# **[Konfiguracja Comarch ERP](https://pomoc.comarch.pl/dms/index.php/dokumentacja/konfiguracja-comarch-erp-optima-2/) [Optima](https://pomoc.comarch.pl/dms/index.php/dokumentacja/konfiguracja-comarch-erp-optima-2/)**

Uwaga

**Przed rozpoczęciem konfiguracji przykładu**, **w Comarch DMS** (lub w jednej ze spółek w trybie wielospółkowym) **musi być skonfigurowana współpraca z Comarch ERP Optima 2024.0.1**

Uwaga

W wersji Comarch DMS 2021.2.1 przed przystąpieniem do konfiguracji generatora dokumentów i opisu analitycznego do Comarch ERP Optima, należy na bazie firmowej Comarch ERP Optima wykonać skrypt **fDO\_IsRequiredDimension.sql**

Przykład generowania dokumentów został skonfigurowany dla parametru **"Księgowość kontowa"**.

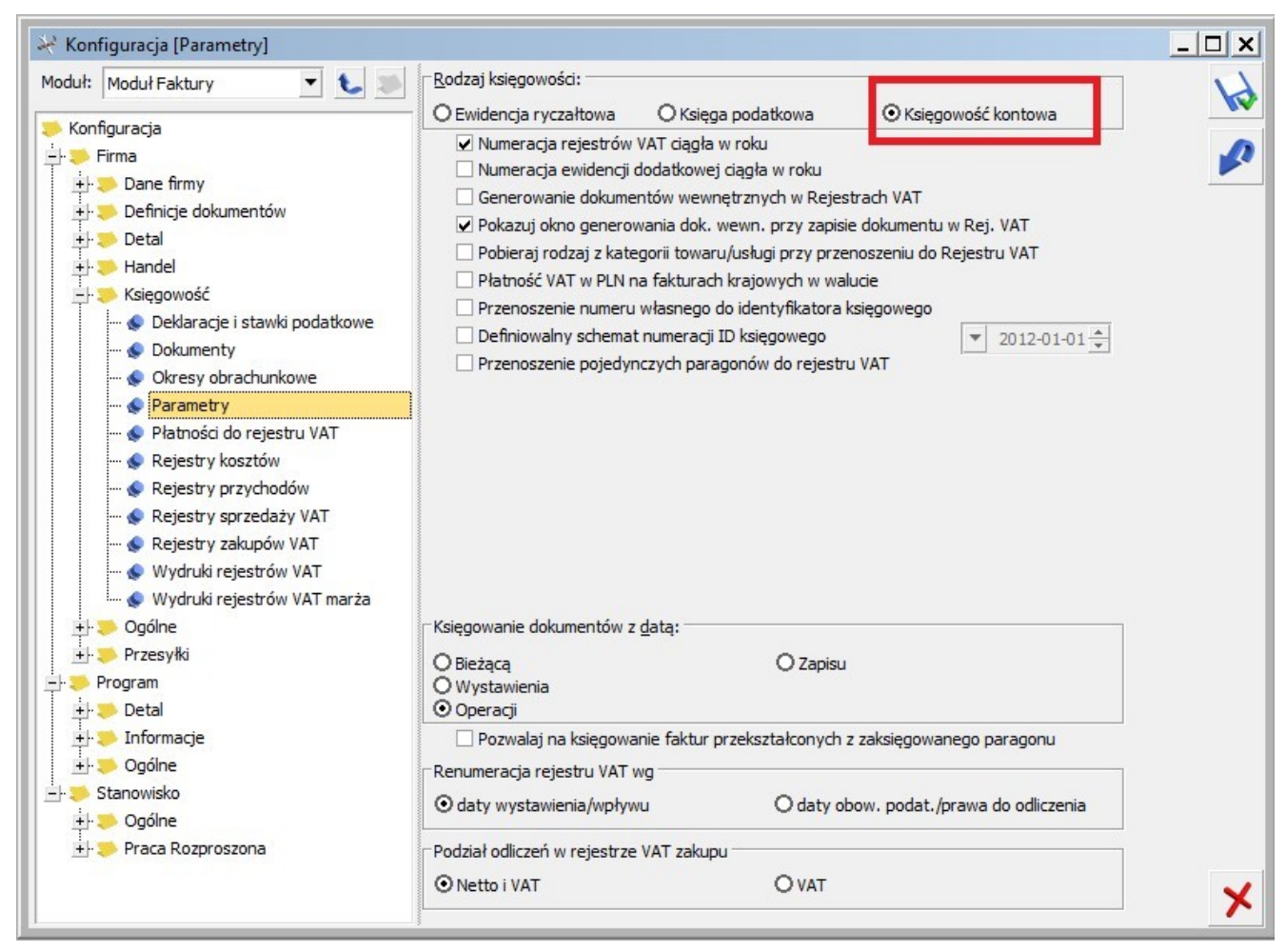

Comarch ERP Optima, Konfiguracja rodzaju księgowości

[Powrót do początku artykułu](#page--1-0)

# **[Zawartość pakietu](https://pomoc.comarch.pl/dms/index.php/dokumentacja/zawartosc-pakietu-2/)**

W ramach pakietu **Generator dokumentów i opisu analitycznego do rejestru VAT**, pobranego z zakładki "Przykłady", z sekcji "ERP **Optima"** na Indywidualnych Stronach Partnerów (zob. [Indywidualne Strony Partnerów | ERP Optima \(comarch.pl\)\)](https://www.erp.comarch.pl/Partnerzy/default.aspx?site=1182) znajdują się następujące katalogi:

**bin** – katalog, w którym znajdują się **pliki, za pomocą których są generowane dokumenty ERP Optima do rejestru**

**VAT wraz z opisem analitycznym w przypadku instalacji i konfiguracji do pracy na komputerze lokalnym**

- **exe** w katalogu znajdują się **pliki, które należy wgrać do katalogu bin\exe w katalogu, w którym zainstalowano aplikację serwerową (dawna web), w przypadku konfiguracji generatorów na serwerze IIS**
- **Typ obiegu** –**przykład typu obiegu** do zaimportowania w Comarch DMS
- **Zrodla źródła aplikacji OptimaVatRegisterDimension.exe oraz OptimaVatRegisterGenerator.exe** – po przekompilowaniu źródeł do katalogu wynikowego należy skopiować **pliki z katalogu Binaries**

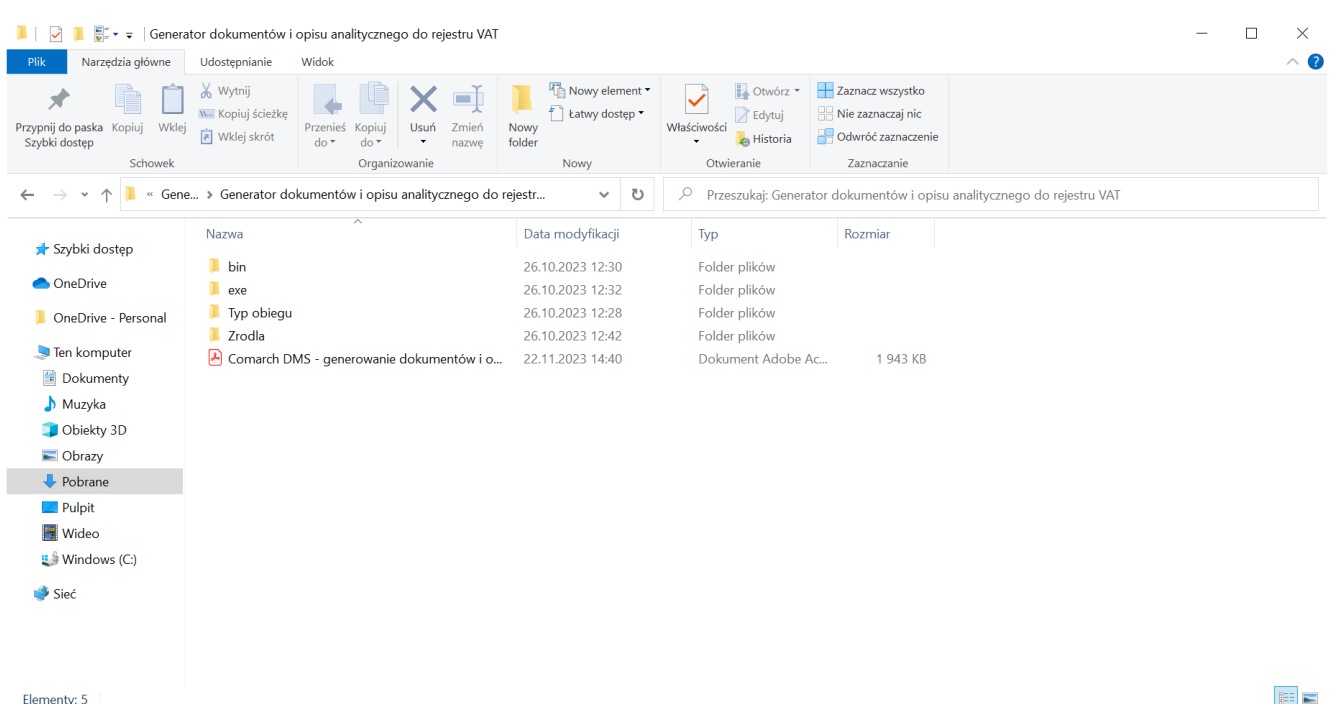

Zawartość pakietu "Generator dokumentów i opisu analitycznego do rejestru VAT"

[Powrót do początku artykułu](#page--1-0)

**[Konfiguracja generatora](https://pomoc.comarch.pl/dms/index.php/dokumentacja/konfiguracja-generatora-dokumentow-do-rejestru-vat-comarch-erp-optima-instalacja-i-konfiguracja-do-pracy-na-komputerze-lokalnym-2/) [dokumentów do rejestru VAT](https://pomoc.comarch.pl/dms/index.php/dokumentacja/konfiguracja-generatora-dokumentow-do-rejestru-vat-comarch-erp-optima-instalacja-i-konfiguracja-do-pracy-na-komputerze-lokalnym-2/) [Comarch ERP Optima –](https://pomoc.comarch.pl/dms/index.php/dokumentacja/konfiguracja-generatora-dokumentow-do-rejestru-vat-comarch-erp-optima-instalacja-i-konfiguracja-do-pracy-na-komputerze-lokalnym-2/) [Instalacja i konfiguracja](https://pomoc.comarch.pl/dms/index.php/dokumentacja/konfiguracja-generatora-dokumentow-do-rejestru-vat-comarch-erp-optima-instalacja-i-konfiguracja-do-pracy-na-komputerze-lokalnym-2/) [do pracy na komputerze](https://pomoc.comarch.pl/dms/index.php/dokumentacja/konfiguracja-generatora-dokumentow-do-rejestru-vat-comarch-erp-optima-instalacja-i-konfiguracja-do-pracy-na-komputerze-lokalnym-2/) [lokalnym](https://pomoc.comarch.pl/dms/index.php/dokumentacja/konfiguracja-generatora-dokumentow-do-rejestru-vat-comarch-erp-optima-instalacja-i-konfiguracja-do-pracy-na-komputerze-lokalnym-2/)**

Spis treści artykułu

- [Informacje początkowe i konfiguracja](#page-31-0)
- [Klucze licencji](#page-37-0)
- [Konfiguracja kontrolek w obszarze \(sekcji\) "Rejestr](#page-38-0) [zakupu"](#page-38-0)
- [Konfiguracja kontrolek w obszarze \(sekcji\) "Opis](#page-39-0) [analityczny"](#page-39-0)
- [Uruchomienie przykładu](#page-40-0)

## **Informacje początkowe i konfiguracja**

1.**Do katalogu, w którym jest zainstalowana stacjonarna wersja Comarch DMS** należy skopiować pliki z katalogu **bin**.

2.Kopiowanie pliku **NLog.config** jest **opcjonalne**, **jest wymagany**, jeżeli zachodzi potrzeba **logowania informacji podczas generowania dokumentu**.

## 3.Z katalogu **"Typ obiegu"** do programu Comarch DMS **należy zaimportować typ obiegu**: **OptimaVatRegisterGenerationAndAnalyticalDescription**

4.Podczas generowania dokumentu do rejestru VAT Comarch ERP Optima za pomocą niniejszego mechanizmu, **Comarch DMS loguje operatora Comarch ERP Optima wskazanego w oknie Ustawienia > Autoryzacja API** lub **domyślnego operatora wskazanego w oknie Ustawienia > Połączenia z ERP** (w przypadku, gdy Comarch DMS pracuje w trybie wielofirmowym).

5. W katalogu ze stacjonarną wersją Comarch DMS należy odszukać skopiowany wcześniej plik **OptimaVatRegisterDimension.exe.config**.

6. W pliku **OptimaVatRegisterDimension.exe.config** należy w kluczu **<add key="ServerUri" value="http://<host>/<nazwa katalogu>"/>** wpisać **adres URL aplikacji serwerowej (dawna web) Comarch DMS**.

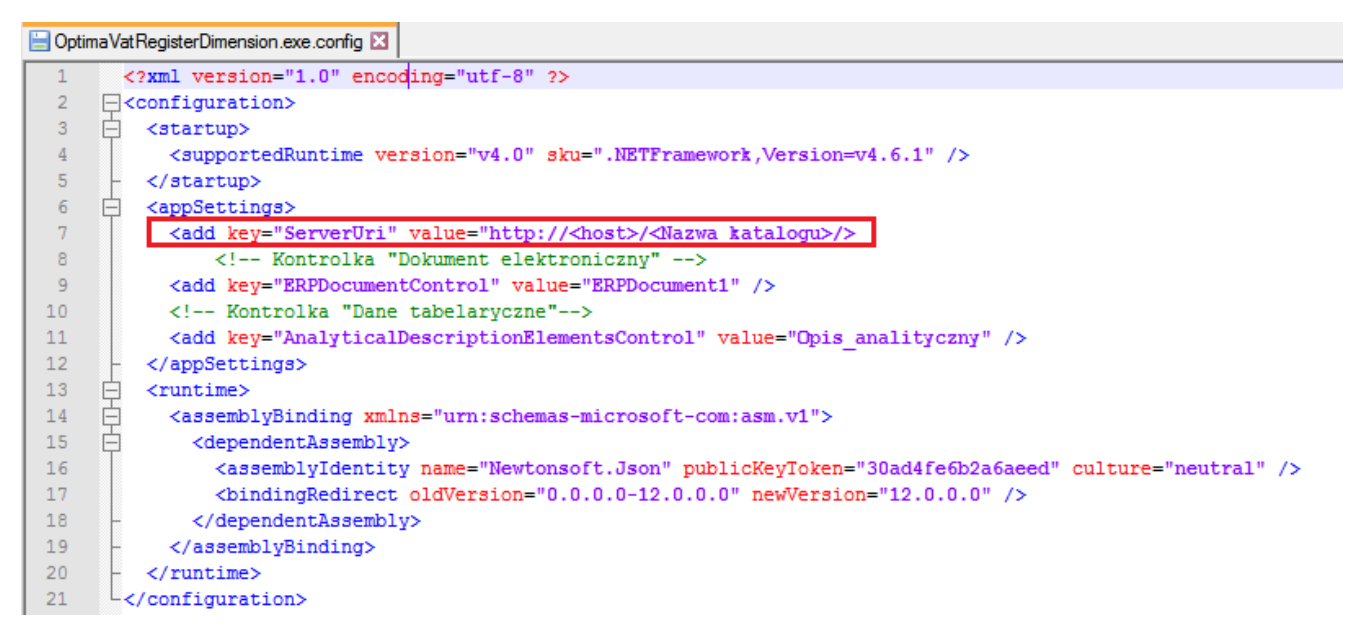

Plik OptimaVatRegisterDimension.exe.config

7.Analogiczną operację należy przeprowadzić z plikiem **OptimaVatRegisterGenerator.exe.config**. W pliku należy odszukać kluczu **<add key="ServerUri" value="http://<host>/<nazwa katalogu>"/>** i wpisać **adres URL aplikacji serwerowej (dawna**

**web) Comarch DMS**.

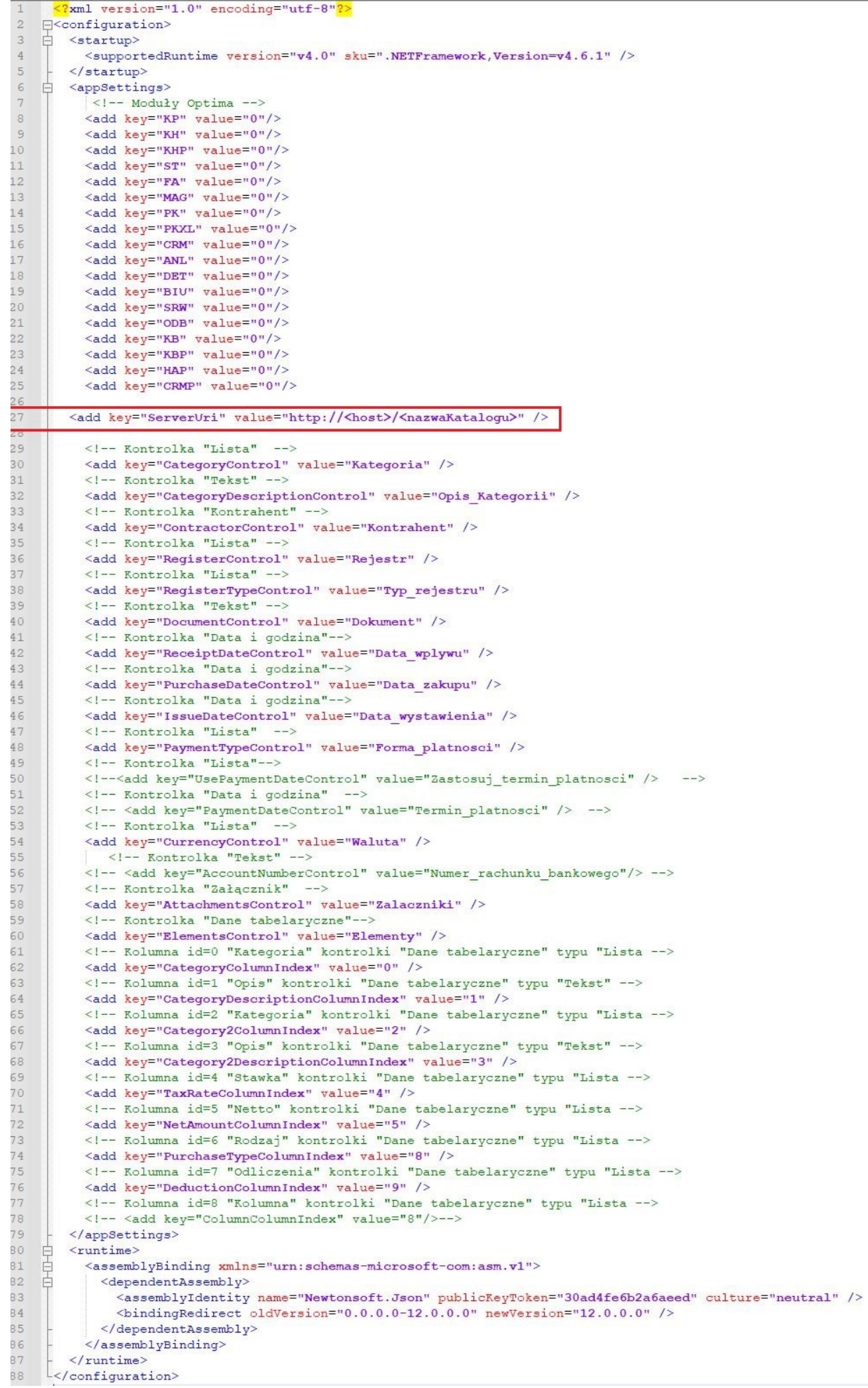

# **Klucze licencji**

Podczas generowania dokumentu do rejestru VAT Comarch ERP Optima za pomocą niniejszego mechanizmu, **pobierana jest licencja Comarch ERP Optima**.

Dokumenty są **generowane** w oparciu o **licencje operatora** wskazanego w oknie **Ustawienia > Autoryzacja API** lub **domyślnego operatora wskazanego w oknie Ustawienia > Połączenia z ERP** (w przypadku, gdy Comarch DMS pracuje w trybie wielofirmowym).

Istnieje również **możliwość wskazania licencji**, która będzie pobierana podczas generowania dokumentów do rejestru VAT w Comarch ERP Optima.

**Aby wskazać licencję** należy **ustawić value ="1" dla wybranej licencji** w pliku konfiguracyjnym **OptimaVatRegisterGenerator.exe.config**:

- <add key="KP" value="0"/>
- <add key="KH" value="0"/>
- <add key="KHP" value="0"/>
- <add key="ST" value="0"/>
- <add key="FA" value="0"/>
- <add key="MAG" value="0"/>
- <add key="PK" value="0"/>
- <add key="PKXL" value="0"/>
- <add key="CRM" value="0"/>
- <add key="ANL" value="0"/>
- <add key="DET" value="0"/>
- <add key="BIU" value="0"/>
- <add key="SRW" value="0"/>
- <add key="0DB" value="0"/>
- <add key="KB" value="0"/>
- <add key="KBP" value="0"/>
- <add key="HAP" value="0"/>
- <add key="CRMP" value="0"/>

Jeżeli w pliku **OptimaVatRegisterGenerator.exe.config** wszystkie wartości kluczy w sekcji *Moduły Optima* będą miały **ustawioną wartość 0**, wówczas generowanie dokumentów będzie odbywać się na dotychczasowych zasadach.

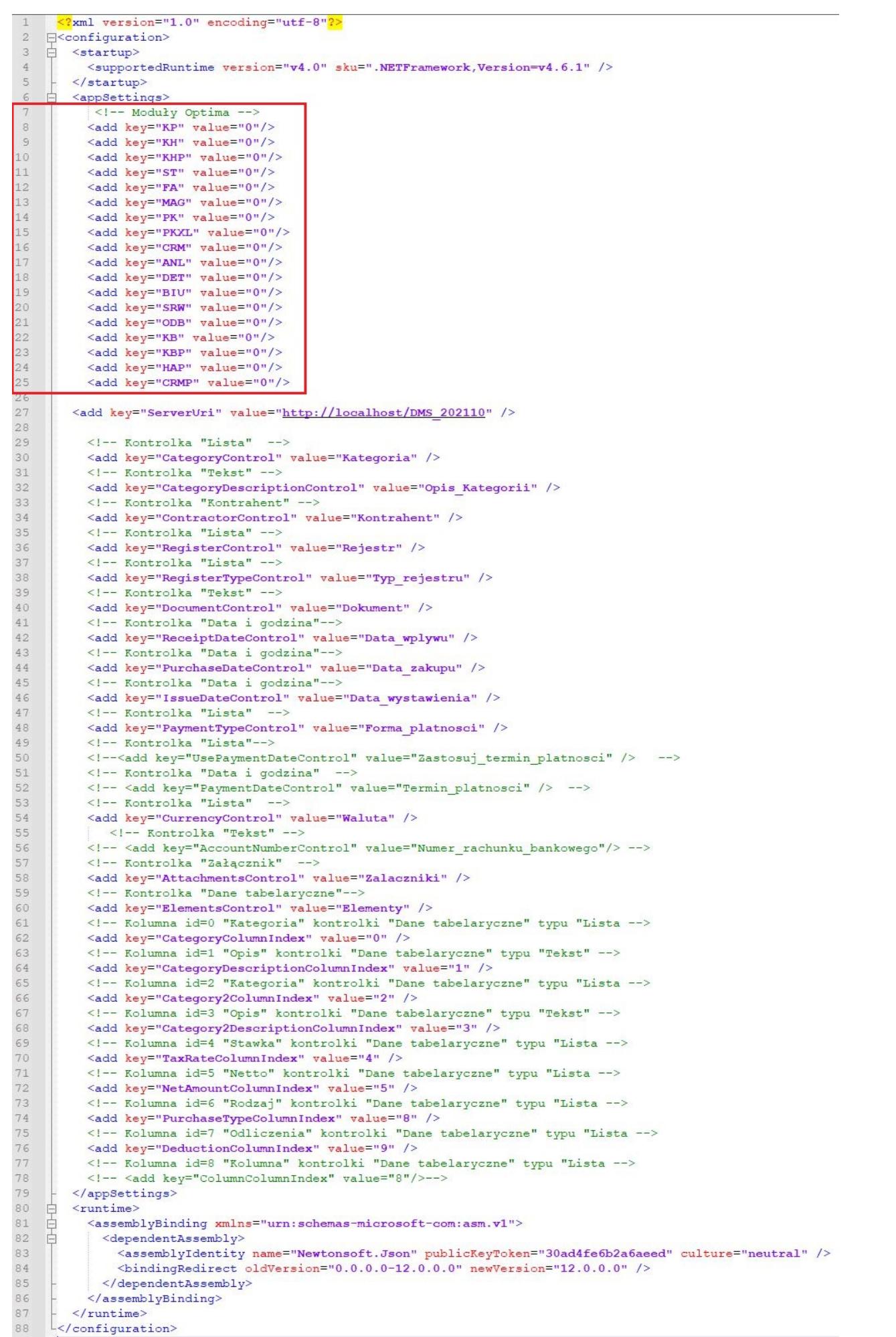

Plik konfiguracyjny OptimaVatRegisterGenerator.exe.config, sekcja Moduły Optima – klucze licencji

## **Konfiguracja kontrolek w obszarze (sekcji) "Rejestr zakupu"**

Należy ustawić **nazwę konfiguracyjnej bazy danych ERP Optima w zapytaniach inicjujących wartości kontrolek**.

W tym celu należy kolejno:

- **uruchomić** stacjonarną wersję Comarch DMS,
- przejść do **konfiguracji zaimportowanego typu obiegu**.
- W kontrolkach:
- Waluta
- Elementy, zakładka Listy -> lista: Stawka
- Elementy, zakładka inicjowanie wartości -> kontrolki powiązane: 3 wystąpienia
- **w zapytaniach SQL odszukać nazwę bazy "CDN\_KNF\_Konfiguracja"** i **zamienić ją** na **właściwą nazwę konfiguracyjnej bazy danych**.
- dodatkowo w **wielospółkowym trybie pracy Comarch DMS zweryfikować spółkę**, która jest wskazana w kontrolkach:

#### **Sekcja Dane ogólne:**

- Kontrahent
- Waluta
- Forma płatności

**Sekcja Rejestr i kategoria:**

- Kategoria
- Opis kategorii
- Rejestr
- Typ rejestru

## **Sekcja Pozycje:**

Definicje list w kontrolce Elementy

### **Sekcja Dokument w ERP Optima:**

- Generuj dokument
- Rejestr Vat zakupu

## **Sekcja Opis analityczny:**

- Definicje list w kontrolce Opis analityczny
- Dodaj opis analityczny
- Obowiązkowe kolumny

**Aby możliwe było generowanie dokumentów do Rejestru VAT Optima z załącznikami**, **wymagane** jest **zapisywanie załączników w bazie Comarch DMS**.

Za ustawienie bazy, w której zapisywane są załączniki, odpowiada klucz **<add key="DestinationAttachmentsWorkflow" value="DO" />** w pliku **web.config** (**wartość DO oznacza zapisywanie załączników w bazie Comarch DMS**).

### **Kontrolka Własna akcja**

Z poziomu kontrolki **"Własna akcja"** (**Generuj dokument**), należy

**ustawić definicję uruchomienia dodatku.**

Uwaga Definicja uruchomienia powinna się znaleźć **w edytorze SQL wywołanym dla opcji Plik wykonywalny**.

#### **Definicja uruchomienia pliku OptimaVatRegisterGenerator.exe:**

OptimaVatRegisterGenerator.exe @^UserLoginToken@ @^DocumentId@ @^Culture@ @^DocumentCompanyId@ @Int1@

#### **Kontrolka Walidator**

W załączonym typie obiegu znajduje się **kontrolka Walidator**, w jej definicji wprowadzono **warunek, odpowiadający za możliwość jednokrotnego generowania dokumentu**.

**Warunek blokuje możliwość wygenerowania kolejnego dokumentu** również w przypadku, gdy wcześniej wygenerowany dokument w Comarch ERP Optima został odpięty od dokumentu w Comarch DMS.

W przypadku, gdy zajdzie potrzeba wygenerowania wielu dokumentów, **należy** zmienić warunek w kontrolce.

W przypadku gdy:

- **dokument generowany jest poprawnie**, kontrolka typu **"Własna akcja"** (**Generuj dokument**) zwróci w kontrolce **Walidator** wartość większą od zera (ID wygenerowanego dokumentu)
- wystąpi błąd, kontrolka typu "Własna akcja" (Generuj **dokument**) zwróci w kontrolce **Walidator** wartość mniejszą od zera.

**Domyślnie** w kontrolce wyświetlana jest wartość 0.

**Kontrolki Termin płatności i Zastosuj termin płatności**

Włączenie obsługi terminu płatności, gdy przykład był wykorzystywany w poprzednich wersjach

W przypadku, gdy **w Comarch DMS wykorzystywany jest przykład do generowania dokumentów w rejestrze VAT ERP Optima**, do obsługi przekazania terminu płatności wymagane jest wprowadzenie zmian jak poniżej:

1. Na definicji typu obiegu należy dodać kontrolki:

**Zastosuj termin płatności** – kontrolka typu **Lista**, inicjowanie wartości poprzez **Słownik**, wartości słownika: **'Tak', 'Nie'**.

Kontrolka przekazuje informację o tym **czy termin płatności wskazany w kontrolce 'Termin płatności' zostanie przekazany do dokumentu w rejestrze VAT Comarch ERP Optima z karty obiegu, czy będzie ustalany zgodnie z konfiguracją Comarch ERP Optima**.

W kontrolce należy wskazać odpowiedzi:

- **Tak** wówczas termin płatności na dokumencie w Comarch ERP Optima będzie pochodził z kontrolki **Termin płatności**
- **Nie** termin płatności będzie ustalany **zgodnie z konfiguracją Comarch ERP Optima**.

#### Lista

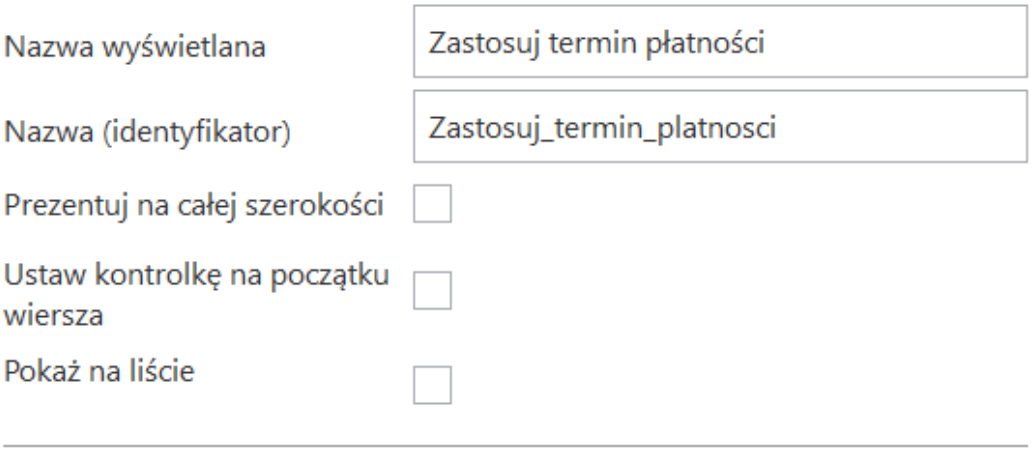

Inicjowanie wartości i zmiana wartości (obserwator)

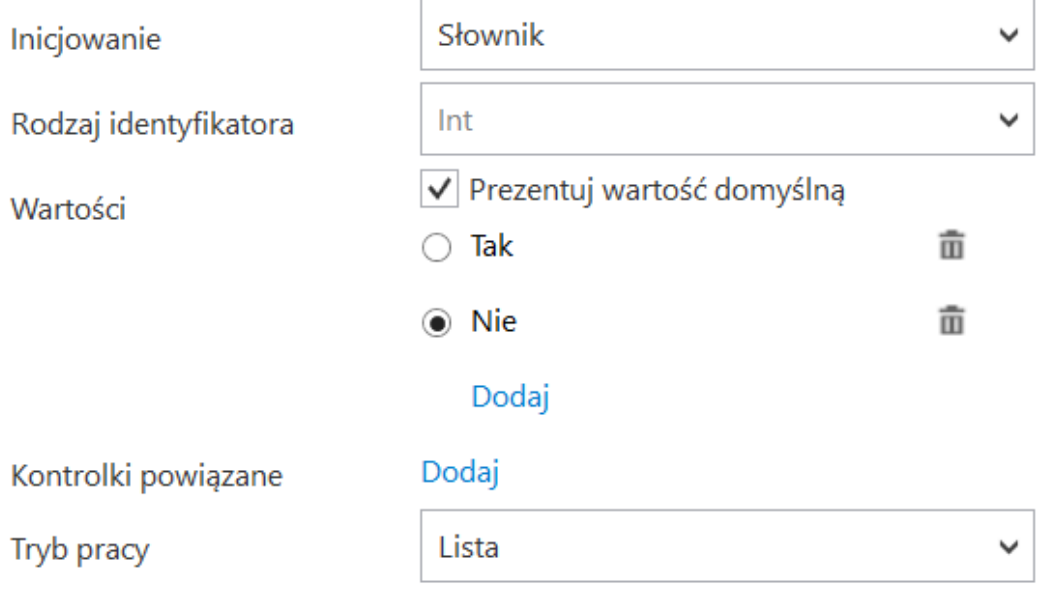

Konfiguracja kontrolki typu Lista

#### **Termin płatności** – kontrolka typu **data i godzina.**

Jeżeli w kontrolce **'Zastosuj termin płatności'** ustawiono wartość **'Tak'**, termin płatności **zostanie przeniesiony** na dokument w rejestrze VAT Comarch ERP Optima,

Jeżeli w kontrolce **'Zastosuj termin płatności'** ustawiono wartość **'Nie'**, termin płatności na dokumencie w rejestrze VAT **będzie wynikał z konfiguracji Comarch ERP Optima**.

#### Data i godzina

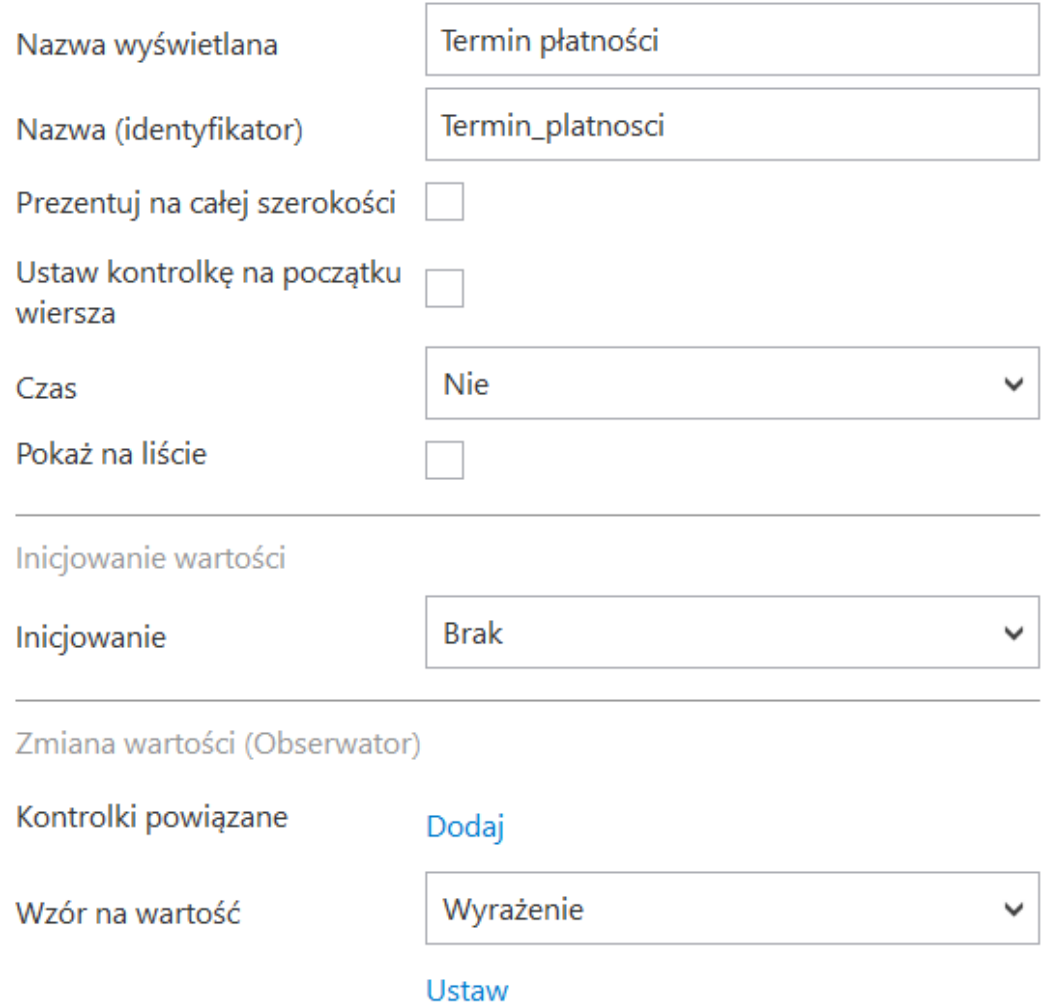

Konfiguracja kontrolki typu Data i godzina

2.Po dodaniu kontrolek, **należy w pliku konfiguracyjnym przykładu do generowania dokumentów odkomentować klucze odpowiedzialne za przekazanie wartości powyższych kontrolek**:

- **<add key="UsePaymentDateControl" value="List1″ />** – dotyczy kontrolki typu Lista,
- **<add key="PaymentDateControl" value="DateTime4″ />** – dotyczy kontrolki Data i godzina

W wartościach kluczy **należy wpisać identyfikatory kontrolek**

#### **dodanych na typie obiegu**.

```
</xmL version="1.0" encoding="ut+-8"/>
 Esconfiguration>
    <startup>
      <supportedRuntime version="v4.0" sku=".NETFramework,Version=v4.6.1" />
    </startup>
    <appSettings>
\mathbf{0}<add key="ServerUri" value="http://localhost/DMS" />
        sadd key="KP" value="A"/>
         sadd key="KH" value="0"/>
         sadd key="KHP" value="0"/>
         sadd key="ST" value="0"/>
         sadd key="FA" value="0"/>
         <add key="MAG" value="0"/>
         <add key="PK" value="0"/>
         <add key="PKXL" value="0"/>
         <add key="CRM" value="0"/>
         <add key="ANL" value="0"/>
         <add key="DET" value="0"/>
         <add key="BIU" value="0"/>
         sadd key="SRW" value="0"/>
         <add key="ODB" value="0"/>
         <add key="KB" value="0"/>
         <add key="KBP" value="0"/>
         <add key="HAP" value="0"/>
        <add key="CRMP" value="0"/>
        <!-- Kontrolka "Lista" --
         <add key="CategoryControl" value="Kategoria" />
         <!-- Kontrolka "Tekst" -
         <add key="CategoryDescriptionControl" value="Opis_Kategorii" />
         <!-- Kontrolka "Kontrahent"
         <add key="ContractorControl" value="Kontrahent" />
         <!-- Kontrolka "Lista" --
         <add key="RegisterControl" value="Rejestr" />
         <!-- Kontrolka "Lista" -
         <add key="RegisterTypeControl" value="Typ_rejestru" />
         <!-- Kontrolka "Tekst" --
         <add key="DocumentControl" value="Dokument" />
         <!-- Kontrolka "Data i godzina"-
         <add key="ReceiptDateControl" value="Data_wplywu" />
         <!-- Kontrolka "Data i godzina"--
         <add key="PurchaseDateControl" value="Data_zakupu" />
         <!-- Kontrolka "Data i godzina"-
         <add key="IssueDateControl" value="Data_wystawienia" />
         <!-- Kontrolka "Lista"
         <add key="PaymentTypeControl" value="Forma platnosci" />
            - Kontrolka "Lista"-->
        < 1 -[] \centering \includegraphics[width=0.47\textwidth]{images/TrDiM1.png} \caption{The 3D (blue) and 4D (blue) are shown in the left panel.} \label{TrDiM1.png}<add key="UsePaymentDateControl" value="Zastosuj_termin_platnosci" />
        <!-- Kontrolka "Data i godzina"
         <add key="PaymentDateControl" value="Termin_platnosci" />
\overline{\mathbb{I}}Konorouse "Dister"
        <add key="CurrencyControl" value="Waluta" />
        <!-- Kontrolka "Tekst" -->
        <add key="AccountNumberControl" value="Numer_rachunku_bankowego"/>
        <!-- Kontrolka "Załącznik" --
         <add key="AttachmentsControl" value="Zalaczniki" />
         <!-- Kontrolka "Lista" -
         <add key="GenerationModeControl" value="Tryb_Generowania" />
         <!-- Kontrolka "Dane tabelaryczne"-
         <add key="ElementsControl" value="Elementy" />
         <!-- Kolumna id=0 "Kategoria" kontrolki "Dane tabelaryczne" typu "Lista -->
         <add key="CategoryColumnIndex" value="0" /
         <!-- Kolumna id=1 "Opis" kontrolki "Dane tabelaryczne" typu "Tekst" -->
         <add key="CategoryDescriptionColumnIndex" value="1" />
         <!-- Kolumna id=2 "Kategoria" kontrolki "Dane tabelaryczne" typu "Lista -->
         <add key="Category2ColumnIndex" value="2" />
         <!-- Kolumna id=3 "Opis" kontrolki "Dane tabelaryczne" typu "Tekst" -->
         <add key="Category2DescriptionColumnIndex" value="3" />
         <!-- Kolumna id=4 "Stawka" kontrolki "Dane tabelaryczne" typu "Lista -->
         <add key="TaxRateColumnIndex" value="4" />
         <!-- Kolumna id=5 "Netto" kontrolki "Dane tabelaryczne" typu "Lista -->
         <add key="NetAmountColumnIndex" value="5" /
         <!-- Kolumna id=7 "Brutto" kontrolki "Dane tabelaryczne" typu "Lista -->
         <add key="GrossAmountColumnIndex" value="7" />
         <!-- Kolumna id=6 "Rodzaj" kontrolki "Dane tabelaryczne" typu "Lista -->
```
OptimaVatRegisterGenerator.exe.config z odkomentowanymi kluczami dla kontrolek Lista i Data

i godzina odpowiadających za przekazanie terminu płatności

**Włączenie obsługi terminu płatności w przypadku nowej konfiguracji przykładu**

**Aby włączyć obsługę terminu płatności**, należy w pliku konfiguracyjnym **OptimaVatRegisterGenerator.exe.config odkomentować** klucze odpowiedzialne za przekazanie wartości powyższych kontrolek:

**<add key="UsePaymentDateControl" value=" Zastosuj\_termin\_platnosci " />** – dotyczy kontrolki typu **Lista**,

**<add key="PaymentDateControl" value=" Termin\_platnosci" " />** – dotyczy kontrolki **Data i godzina**

**W wartościach kluczy** należy wpisać **identyfikatory kontrolek** dodanych na typie obiegu.

**W załączonym typie obiegu udostępniono kontrolki**:

**Zastosuj termin płatności** – kontrolka typu **lista** w formie słownika z możliwością wskazania wartości domyślnej. Kontrolka przekazuje informację o tym **czy termin płatności wskazany w kontrolce 'Termin płatności' zostanie przekazany do dokumentu w rejestrze VAT Comarch ERP Optima z karty obiegu**, **czy będzie ustalany zgodnie z konfiguracją Comarch ERP Optima.** W kontrolce można wskazać odpowiedzi:

- **Tak** wówczas **termin płatności na dokumencie w Comarch ERP Optima będzie pochodził z kontrolki Termin płatności**
- **Nie termin płatności będzie ustalany zgodnie z konfiguracją Comarch ERP Optima**.

**Termin płatności** – kontrolka typu **data i godzina**, jeżeli w kontrolce **'Zastosuj termin płatności'**:

- ustawiono wartość **'Tak'**, **termin płatności zostanie przeniesiony na dokument w rejestrze VAT Comarch ERP Optima**;
- ustawiono wartość **'Nie**', **termin płatności na dokumencie w rejestrze VAT będzie wynikał z konfiguracji Comarch ERP Optima**.

#### **Kontrolka Numer rachunku bankowego**

W przypadku, **gdy w Comarch DMS wykorzystywany jest przykład do generowania dokumentów w rejestrze VAT Comarch ERP Optima**, do obsługi przekazania numeru rachunku bankowego **wymagane jest**:

1. dodanie kontrolki na definicji typu obiegu

Na definicji typu obiegu należy dodać **kontrolkę typu tekst**, nadać jej **nazwę** np. *Numer rachunku bankowego* **i identyfikator** np. *Numer\_rachunku\_bankowego*.

2. dodanie w pliku konfiguracyjnym klucza obsługującego przekazanie numeru rachunku bankowego na generowany dokument w Comarch ERP Optima.

Następnie należy w **pliku konfiguracyjnym przykładu do generowania dokumentów** dodać klucz odpowiedzialny za przekazanie numeru rachunku bankowego:

**<add key="AccountNumberControl" value="Numer\_rachunku\_bankowego"/>**

W wartości klucza należy wpisać **identyfikator kontrolki typu tekst dodanej na typie obiegu**.

Klucz ten **domyślnie jest zakomentowany** – aby korzystać z danej funkcjonalności **należy go odkomentować.**

```
<?xml version="1.0" encoding="utf-8"?>
⊟<configuration>
   <startup>
     <supportedRuntime version="v4.0" sku=".NETFramework, Version=v4.6.1" />
    </startup>
   <appSettings>
П
        <add key="ServerUri" value="http://localhost/DMS" />
        <add key="KP" value="0"/>
        <add key="KH" value="0"/>
        <add key="KHP" value="0"/>
        <add key="ST" value="0"/>
        <add key="FA" value="0"/>
        <add key="MAG" value="0"/>
        <add key="PK" value="0"/>
        <add key="PKXL" value="0"/>
        <add key="CRM" value="0"/>
        <add key="ANL" value="0"/>
        <add key="DET" value="0"/>
        <add key="BIU" value="0"/>
        <add key="SRW" value="0"/>
        <add key="ODB" value="0"/>
        <add key="KB" value="0"/>
        <add key="KBP" value="0"/>
        <add key="HAP" value="0"/>
        <add key="CRMP" value="0"/>
        <!-- Kontrolka "Lista" -->
        <add key="CategoryControl" value="Kategoria" />
        <!-- Kontrolka "Tekst" -->
        <add key="CategoryDescriptionControl" value="Opis_Kategorii" />
        <!-- Kontrolka "Kontrahent" -->
        <add key="ContractorControl" value="Kontrahent" />
        <!-- Kontrolka "Lista" -->
        <add key="RegisterControl" value="Rejestr" />
        <!-- Kontrolka "Lista" -->
        <add key="RegisterTypeControl" value="Typ_rejestru" />
        <!-- Kontrolka "Tekst" -->
        <add key="DocumentControl" value="Dokument" />
        <!-- Kontrolka "Data i godzina"-->
        <add key="ReceiptDateControl" value="Data_wplywu" />
        <!-- Kontrolka "Data i godzina"-->
        <add key="PurchaseDateControl" value="Data_zakupu" />
        <!-- Kontrolka "Data i godzina"-->
        <add key="IssueDateControl" value="Data_wystawienia" />
        <!-- Kontrolka "Lista" -->
        <add key="PaymentTypeControl" value="Forma_platnosci" />
        <!-- Kontrolka "Lista"-->
        <!--<add key="UsePaymentDateControl" value="Zastosuj_termin_platnosci" /> -->
        <!-- Kontrolka "Data i godzina" -->
        <!-- <add key="PaymentDateControl" value="Termin_platnosci" />
        <!-- Kontrolka "Lista" -->
        <add key="CurrencyControl" value="Waluta" />
        <!-- Kontrolka "Tekst" -->
        <add key="AccountNumberControl" value="Numer_rachunku_bankowego"/>
        <!-- Kontrolka "Załącznik" -->
        <add key="AttachmentsControl" value="Zalaczniki" />
        <!-- Kontrolka "Lista" -->
        <add key="GenerationModeControl" value="Tryb_Generowania" />
        <!-- Kontrolka "Dane tabelaryczne" -- >
        <add key="ElementsControl" value="Elementy" />
        <!-- Kolumna id=0 "Kategoria" kontrolki "Dane tabelaryczne" typu "Lista -->
```
OptimaVatRegisterGenerator.exe.config z odkomentowanym kluczem odpowiadającym za przekazanie numeru rachunku

#### **Kontrolka Tryb generowania**

W przypadku, **gdy w Comarch DMS wykorzystywany jest przykład do generowania dokumentów w rejestrze VAT Comarch ERP Optima** do obsługi przekazania trybu generowania Netto/Brutto **wymagane jest** wprowadzenie zmian jak poniżej:

Na definicji typu obiegu **należy dodać kontrolkę**:

**Tryb generowania** – **kontrolka typu Lista**, inicjowanie wartości poprzez **Słownik**, wartości słownika: **'Netto'**, **'Brutto'**.

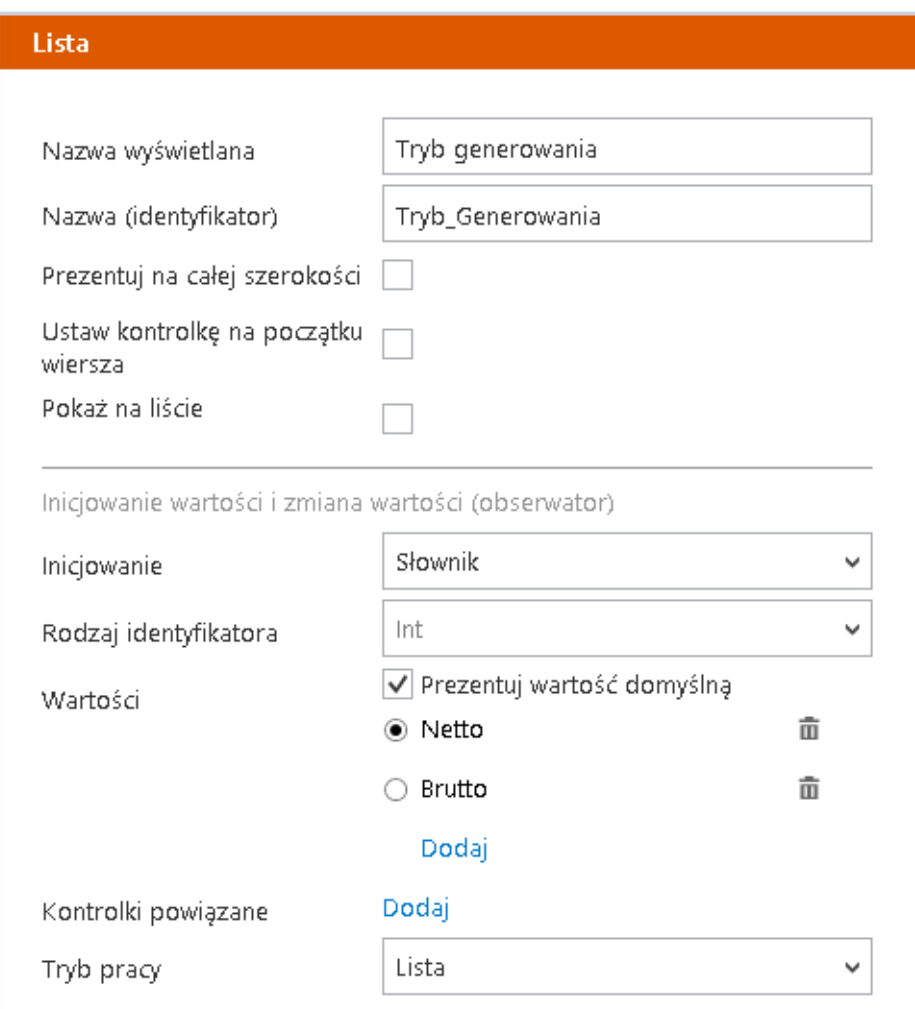

Konfiguracja kontrolki typu Lista

Kontrolka przekazuje informacje o tym, **czy dokument ma zostać wygenerowany w rejestrze VAT Comarch ERP Optima od Netto, czy od Brutto**.

W kontrolce **należy wskazać odpowiednią wartość**:

- **Netto** wówczas podczas generowania dokumentu do Comarch ERP Optima zostanie przekazana kwota netto i VAT i na tej podstawie wyliczy się kwota brutto
- **Brutto** wówczas podczas generowania dokumentu do Comarch ERP Optima zostanie przekazana kwota brutto i VAT i na tej podstawie wyliczy się kwota netto

**Po dodaniu kontrolki**, należy w **pliku konfiguracyjnym przykładu do generowania dokumentów dodać klucz** odpowiedzialny za przekazanie wartości powyższej kontrolki:

**<add key="GenerationModeControl" value="Tryb\_Generowania" />**

W wartości klucza należy wpisać **identyfikator kontrolki dodanej na typie obiegu** (w przykładzie jest to kontrolka o identyfikatorze *Tryb\_Generowania*)

```
<?xml version="1.0" encoding="utf-8"?>
Fisconfiguration>
    <startup>
      <supportedRuntime version="v4.0" sku=".NETFramework.Version=v4.6.1" />
    </startup>
    <appSettings>
\mathbb{I}<add key="ServerUri" value="http://localhost/DMS" />
        <add key="KP" value="0"/>
        <add key="KH" value="0"/>
        <add key="KHP" value="0"/>
        <add key="ST" value="0"/>
        <add key="FA" value="0"/>
        <add key="MAG" value="0"/>
        <add key="PK" value="0"/>
        <add key="PKXL" value="0"/>
        <add key="CRM" value="0"/>
        <add key="ANL" value="0"/>
        <add key="DET" value="0"/>
        <add key="BIU" value="0"/>
        <add key="SRW" value="0"/>
        <add key="ODB" value="0"/>
        <add key="KB" value="0"/>
        <add key="KBP" value="0"/>
        <add key="HAP" value="0"/>
        <add key="CRMP" value="0"/>
        <!-- Kontrolka "Lista" -->
        <add key="CategoryControl" value="Kategoria" />
        <!-- Kontrolka "Tekst" -->
        <add key="CategoryDescriptionControl" value="Opis_Kategorii" />
        <!-- Kontrolka "Kontrahent" -->
        <add key="ContractorControl" value="Kontrahent" />
        <!-- Kontrolka "Lista" -->
        <add key="RegisterControl" value="Rejestr" />
        <!-- Kontrolka "Lista" -->
        <add key="RegisterTypeControl" value="Typ_rejestru" />
        <!-- Kontrolka "Tekst" -->
        <add key="DocumentControl" value="Dokument" />
        <!-- Kontrolka "Data i godzina"-->
        <add key="ReceiptDateControl" value="Data_wplywu" />
        <!-- Kontrolka "Data i godzina"-->
        <add key="PurchaseDateControl" value="Data_zakupu" />
        <!-- Kontrolka "Data i godzina"-->
        <add key="IssueDateControl" value="Data_wystawienia" />
        <!-- Kontrolka "Lista" -->
        <add key="PaymentTypeControl" value="Forma_platnosci" />
        <!-- Kontrolka "Lista"-->
        <!--<add key="UsePaymentDateControl" value="Zastosuj_termin_platnosci" /> -->
        <!-- Kontrolka "Data i godzina" -->
        <!-- <add key="PaymentDateControl" value="Termin_platnosci" />
        <!-- Kontrolka "Lista" -->
        <add key="CurrencyControl" value="Waluta" />
        <!-- Kontrolka "Tekst" -->
        <add key="AccountNumberControl" value="Numer_rachunku_bankowego"/>
        <!-- Kontrolka "Załącznik" -->
        <add key="AttachmentsControl" value="Zalaczniki" />
        <!-- Kontrolka "Lista" -->
        <add key="GenerationModeControl" value="Tryb_Generowania" />
             KONTROLKA PANE TADELARJEZHE
        <add key="ElementsControl" value="Elementy" />
        <!-- Kolumna id=0 "Kategoria" kontrolki "Dane tabelaryczne" typu "Lista -->
```
OptimaVatRegisterGenerator.exe.config z kluczem dla kontrolki Lista odpowiadającej za przekazanie trybu generowania

W przypadku **konfiguracji generowania dokumentu do rejestru VAT Comarch ERP Optima po raz pierwszy**, **nie ma potrzeby modyfikacji pliku OptimaVatRegisterGenerator.exe.config oraz definicji typu obiegu**, ponieważ te zmiany są już uwzględnione. **Należy dokonać pozostałej konfiguracji** zgodnie z opisem w tym artykule**.**

## Konfiguracja kontrolek w obszarze (sekcji) "Opis **analityczny"**

Na właściwościach kontrolki "Opis analityczny" (kontrolka tabelaryczna), należy dodać **kolumny typu lista odpowiadające zdefiniowanym wymiarom opisu analitycznego dla dokumentu typ "rejestr zakupu"**.

#### **Uwaga**

Kolejność kolumn w kontrolce "Opis analityczny" musi być następująca:

- **Pozycja** kolumna istnieje na zaimportowanym przykładzie
- **Kolumny wymiarów** (max. 7) w kolejności określonej na formatce **"Opis analityczny"** w Comarch ERP Optima
- **Procent** kolumna istnieje na zaimportowanym przykładzie
- **Wartość**  kolumna istnieje na zaimportowanym przykładzie

Podczas konfiguracji kolumn z wymiarami analitycznymi w polach **"Nazwa kolumny"** należy **wprowadzić dokładnie takie same nazwy wymiarów, jakie zostały zdefiniowane w Optimie**.

Przykład posiada 7 inicjatorów list o nazwach od "Wymiar 1" do **"Wymiar 7"**. W każdej kolejnej kolumnie wymiaru należy ustawić

kolejne inicjatory list.

Przyklad Przykładowo, jeżeli na formatce "Opis analityczny" powiązanym z dokumentem typu "rejestr zakupu" zostały zdefiniowane poniższe wymiary

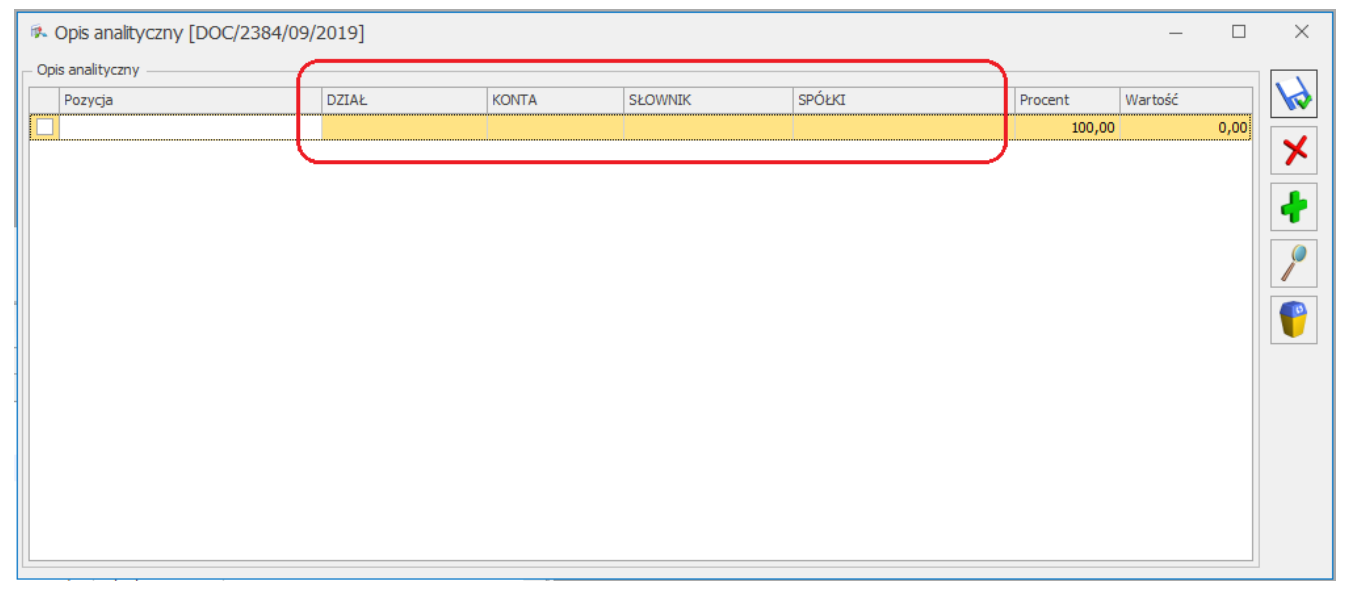

Przykład tabeli opisu analitycznego w Comarch ERP Optima

konfiguracja kontrolki tabelarycznej "Opis analityczny" powinna wyglądać następująco:

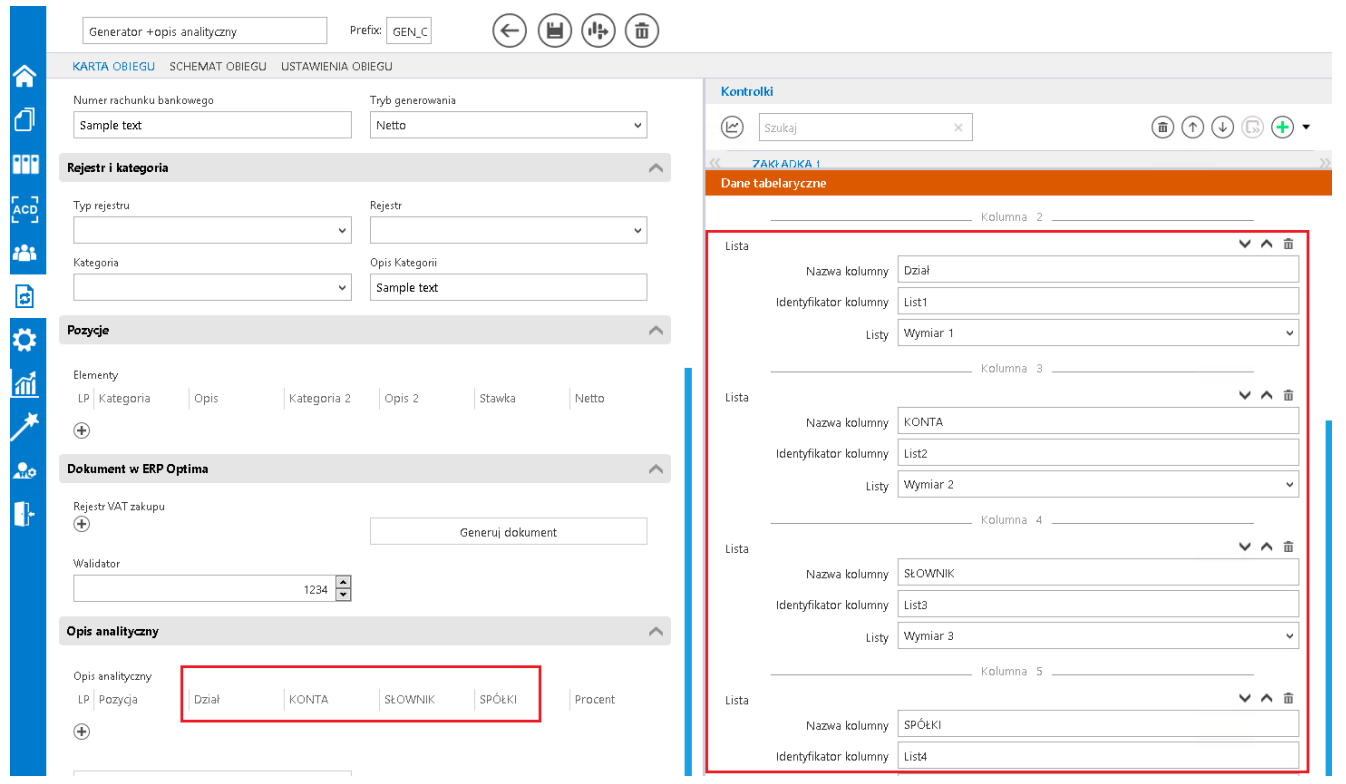

Przykład konfiguracja typu obiegu do generowania opisu analitycznego

## **Uruchomienie przykładu**

**Aby wygenerować dokument do rejestru VAT z opisem analitycznym** należy:

- 1. otworzyć **dokument DMS ze skonfigurowanym przykładem**
- 2. uzupełnić kontrolki w obszarze (sekcji) "Rejestr zakupu";
- 3. **zapisać** dokument;

4. wygenerować dokument poprzez kliknięcie w przycisk "Generuj **dokument";**

- 5. uzupełnić kontrolki w obszarze (sekcji) "Opis analityczny";
- 6. **zapisać** dokument;
- 7. **wygenerować opis analityczny** poprzez **kliknięcie w przycisk**

#### **"Dodaj opis analityczny".**

**Po otwarciu nowego dokumentu DMS należy wprowadzić lub zmienić wartości na karcie obiegu. Wartości w kontrolkach, których opis jest pogrubiony są obowiązkowe.** Następnie należy **zapisać dokument lub przekazać do kolejnego etapu**.

Kolejnym krokiem jest kliknięcie w przycisk "Generuj **dokument"**, wygenerowany dokument automatycznie zostanie podpięty do pola "Rejestr VAT zakupu".

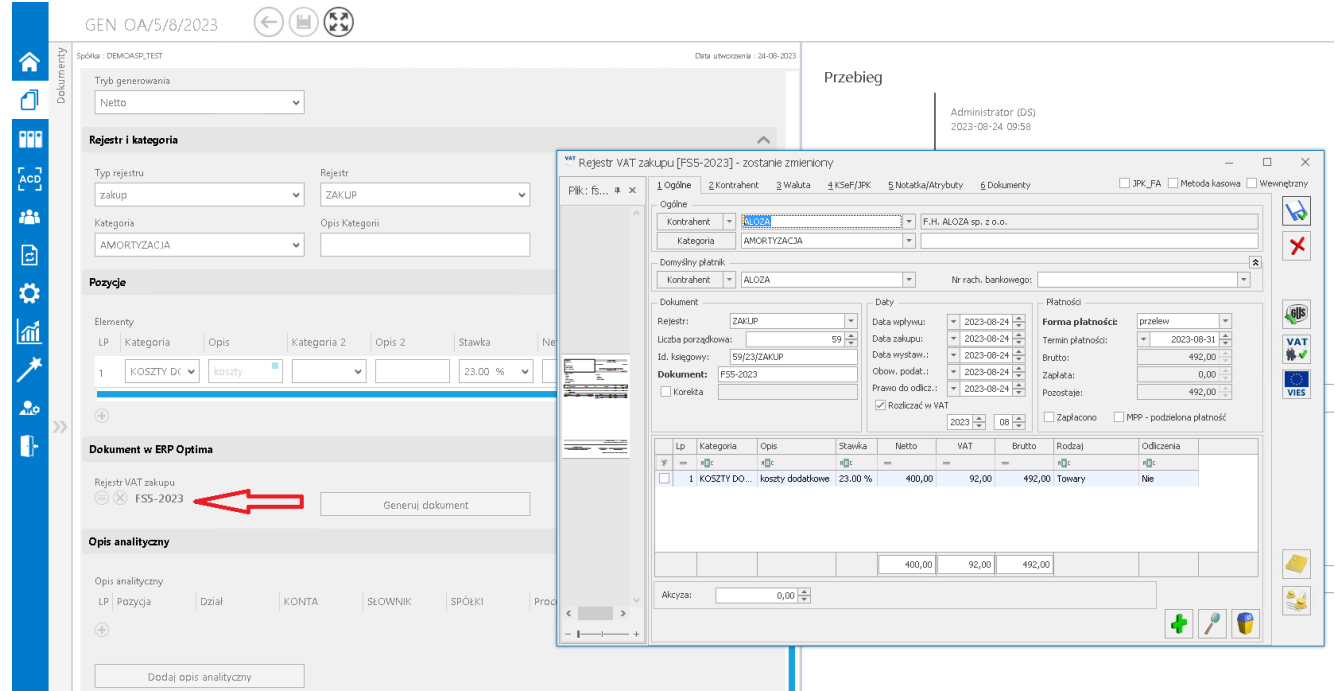

Obieg dokumentów, generowanie dokumentu do rejestru VAT w Comarch ERP Optima.

**W przypadku gdy dokument generowany jest z załącznikami**, **dołączone pliki dostępne są na dokumencie OBD powiązanym z wygenerowanym dokumentem w rejestrze VAT**.

**W oknie dokumentu Comarch ERP Optima wyświetlonym w Comarch DMS nie ma możliwości podglądu dokumentu OBD**, tym samym **nie ma** **możliwości usunięcia załączników dodanych na dokument OBD**.

**Aby zweryfikować listę załączonych plików**, należy **otworzyć dokument w systemie Comarch ERP Optima**.

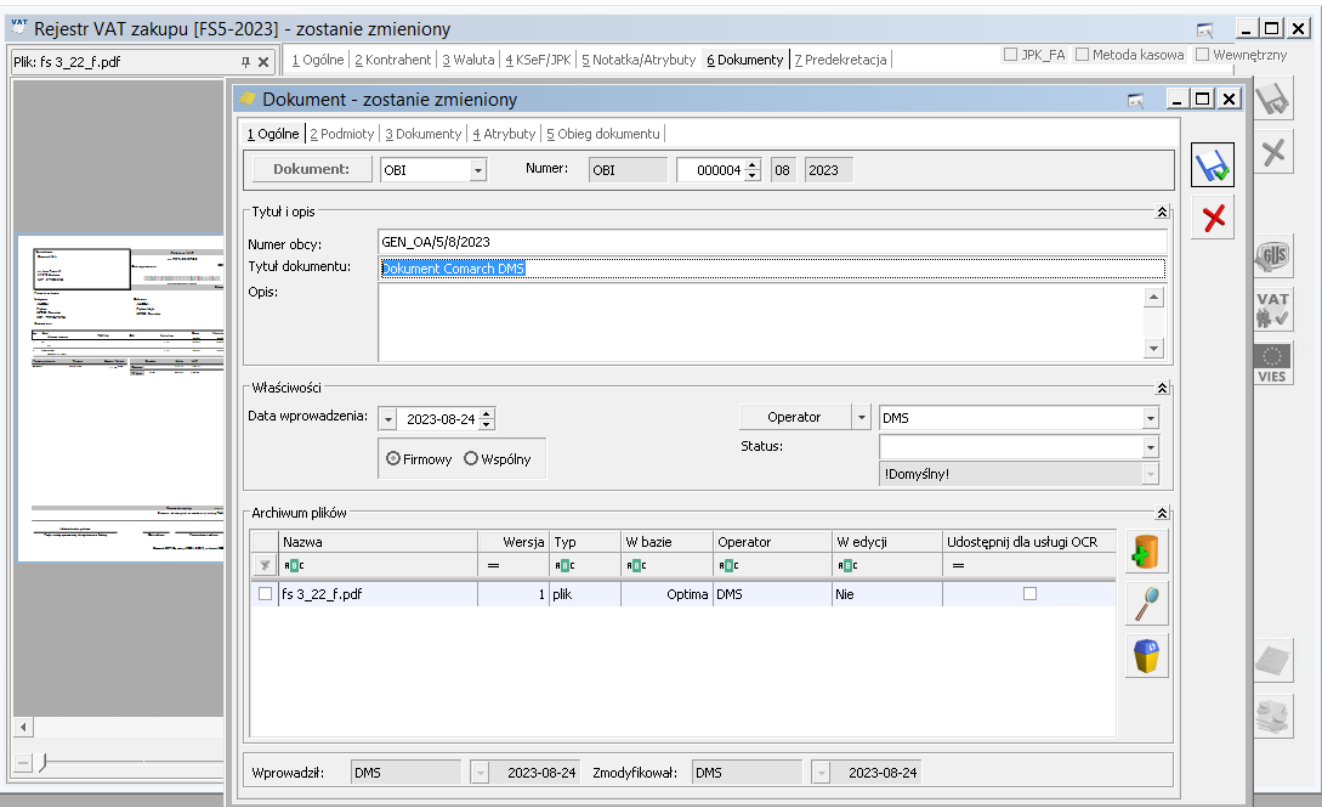

Dokument w rejestrze VAT zakupu w Comarch ERP Optima oraz powiązany dokument OBD załącznikiem przekazanym z Comarch DMS. Dokumenty wyświetlone w systemie Comarch ERP Optima

Oprócz dołączania załączników, na dokument OBD w Comarch ERP Optima:

1. w polu **Numer obcy** umieszczana jest informacja o numerze dokumentu Comarch DMS, z którego wygenerowano dokumenty w Comarch ERP Optima;

2. w **tytule dokumentu** umieszczana jest informacja **'Dokument Comarch DMS'**.

**Po wygenerowaniu opisu analitycznego poprzez kliknięcie** w przycisk "Dodaj opis analityczny", w kontrolce 'Weryfikator **opisu analitycznego'** zostanie wyświetlona **informacja, że opis analityczny został dodany do dokumentu o numerze określonym w kontrolce Dokument**.

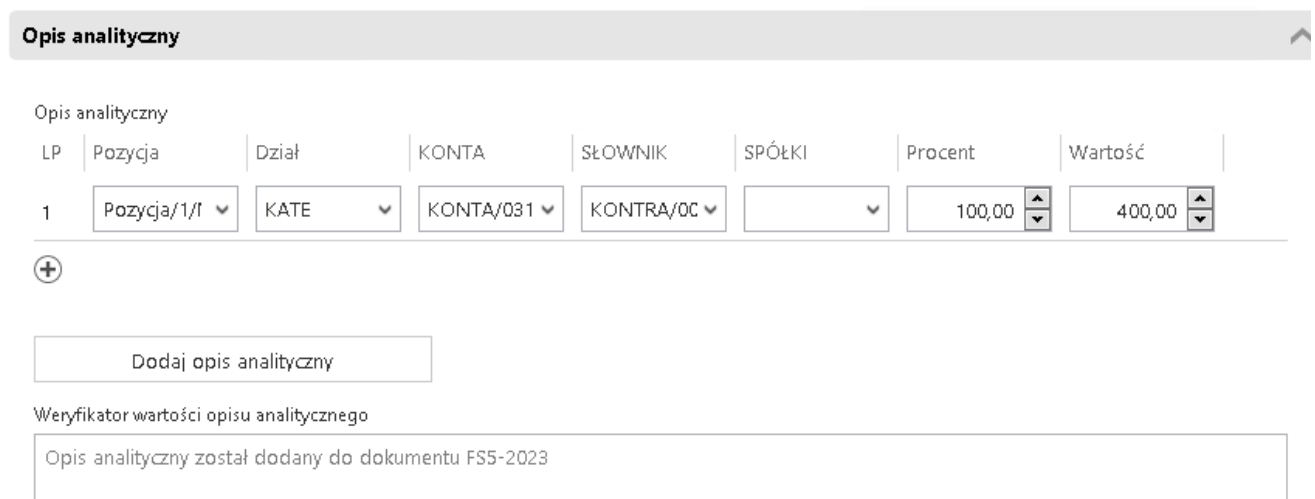

Sekcja Opis analityczny po wygenerowaniu opisu analitycznego do dokumentu w rejestrze VAT Comarch ERP Optima

[Powrót do początku artykułu](#page--1-0)

# **[Konfiguracja generowania](https://pomoc.comarch.pl/dms/index.php/dokumentacja/konfiguracja-generowania-dokumentow-do-rejestru-vat-z-poziomu-comarch-dms-poprzez-serwer-iis-2/) [dokumentów do rejestru VAT](https://pomoc.comarch.pl/dms/index.php/dokumentacja/konfiguracja-generowania-dokumentow-do-rejestru-vat-z-poziomu-comarch-dms-poprzez-serwer-iis-2/)**

# **[z poziomu Comarch DMS poprzez](https://pomoc.comarch.pl/dms/index.php/dokumentacja/konfiguracja-generowania-dokumentow-do-rejestru-vat-z-poziomu-comarch-dms-poprzez-serwer-iis-2/) [serwer IIS](https://pomoc.comarch.pl/dms/index.php/dokumentacja/konfiguracja-generowania-dokumentow-do-rejestru-vat-z-poziomu-comarch-dms-poprzez-serwer-iis-2/)**

Spis treści artykułu

- [Informacje początkowe](#page-31-0)
- [Konfiguracja generowania dokumentów –](#page-37-0) [OptimaVatRegisterGenerator.exe](#page-37-0)
- [Kontrolka Walidator](#page-38-0)
- [Konfiguracja generowania dokumentów –](#page-39-0) [OptimaVatRegisterDimension.exe](#page-39-0)
- [Konfiguracja kontrolek w obszarze \(sekcji\) "Opis](#page-40-0) [analityczny"](#page-40-0)
- [Uruchomienie przykładu](#page-44-0)

# <span id="page-31-0"></span>**Informacje początkowe**

Do katalogu **bin\exe** w katalogu, w którym zainstalowano aplikację serwerową (dawny web) **należy skopiować całą zawartość katalogu exe**.

W **ustawieniach zaawansowanych puli aplikacji** należy **powiązać pulę z kontem Windows, na którym zainstalowano Comarch ERP Optima**.

Ustawienia zaawansowane

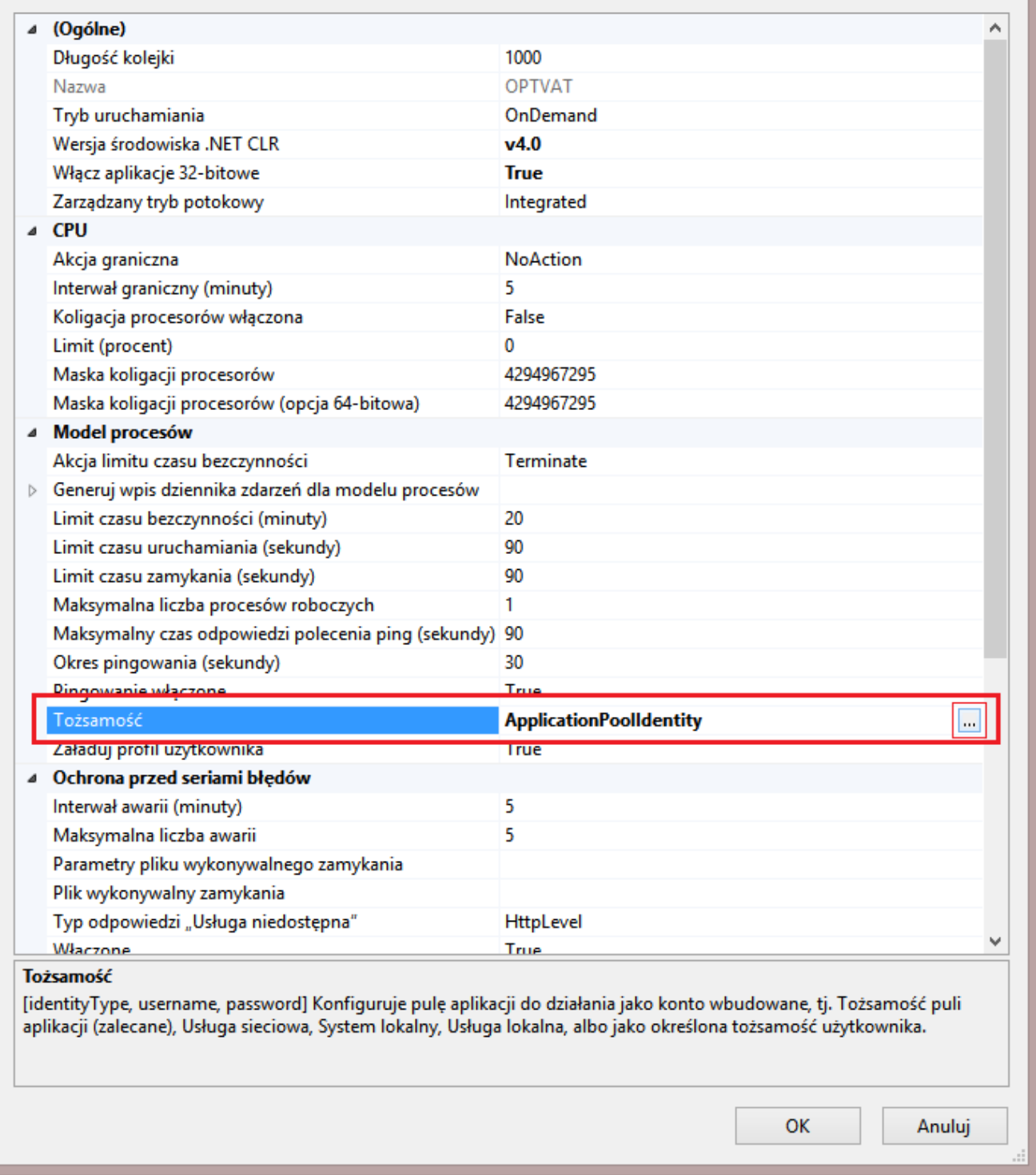

Ustawienia zaawansowane puli aplikacji

 $\overline{\mathbf{?}}$ 

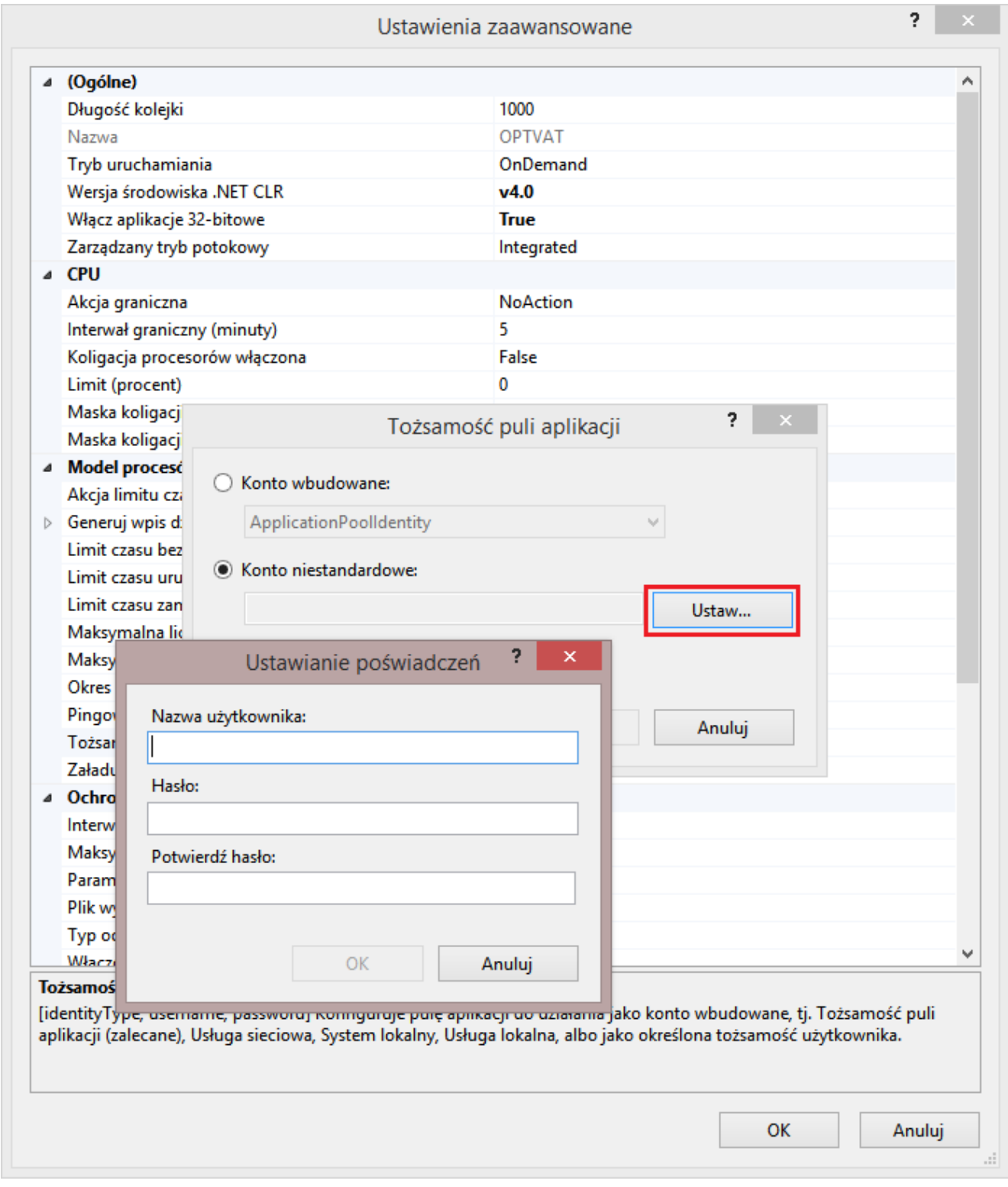

Ustawienie tożsamości puli aplikacji

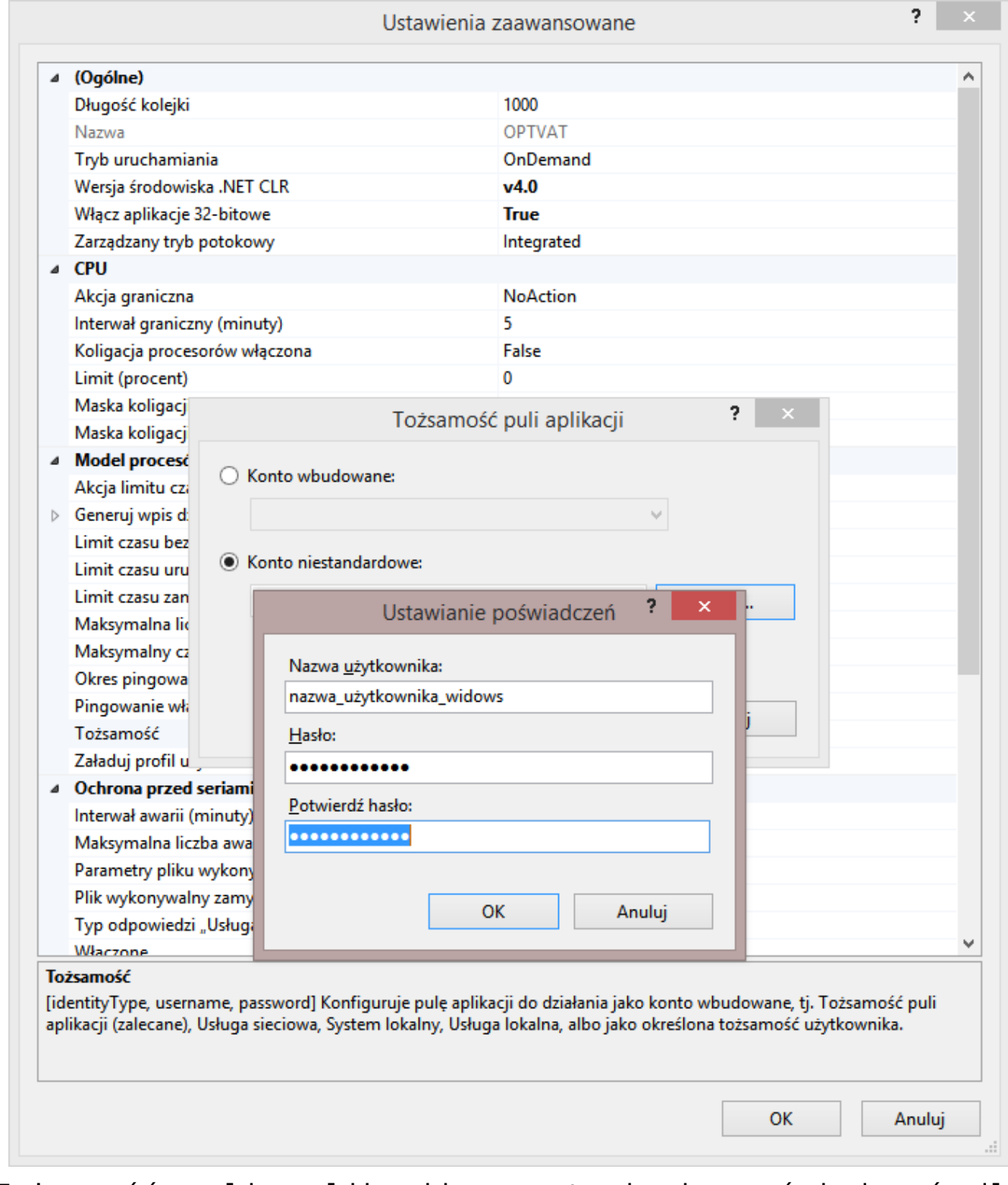

Tożsamość puli aplikacji – ustawianie poświadczeń dla niestandardowego konta

W definicji kontrolek:

- **Rejestr VAT zakupu**
- **Komunikat**
- **Walidator**

należy we wzorze na wartość **SQL OD** zamienić **identyfikator kontrolki @Generuj\_dokument\_EXE@** na **@Generuj\_dokument\_IISEXE@**

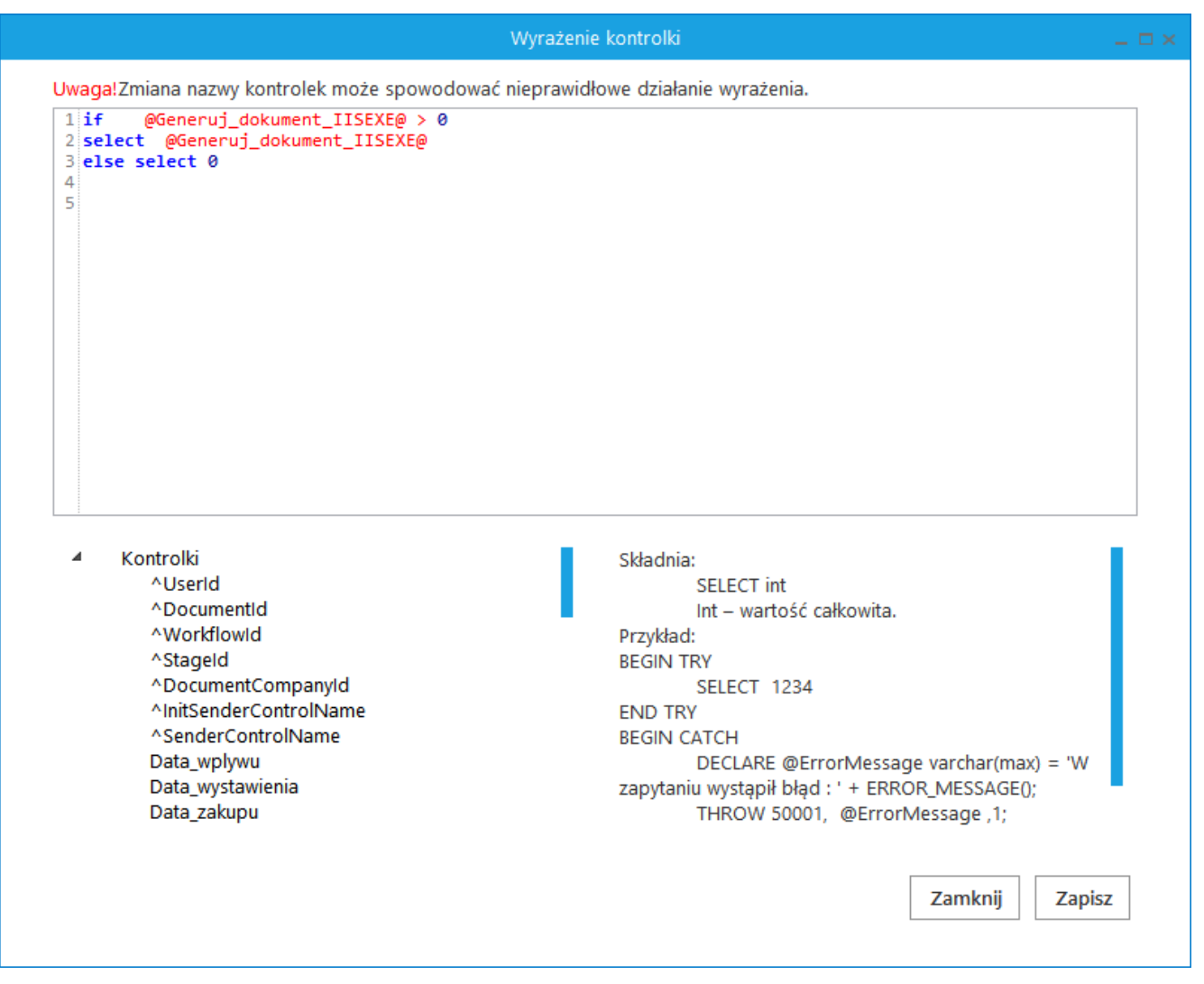

Wzór na wartość w kontrolce typu 'Dokument elektroniczny' – Rejestr Vat zakupu

Następnie **należy wskazać konfiguracyjną bazę danych ERP Optima**

**w zapytaniach inicjujących wartości kontrolek**. W tym celu należy:

- 1. uruchomić **stacjonarną wersję Comarch DMS;**
- 2. przejść do **konfiguracji zaimportowanego typu obiegu**.
- 3. w kontrolkach:
	- **Waluta**
	- **Elementy, Lista Stawka**
	- **Elementy, zakładka inicjowanie wartości** -> kontrolki powiązane: 3 wystąpienia

w zapytaniach **SQL odszukać nazwę bazy "CDN KNF Konfiguracja" i zamienić ją na właściwą nazwę konfiguracyjnej bazy danych**.

4. w **wielospółkowym trybie pracy Comarch DMS** dodatkowo **zweryfikować spółkę, która jest wskazana w kontrolkach**:

Sekcja Dane ogólne:

- Kontrahent
- Waluta
- Forma płatności
- Sekcja Rejestr i kategoria:
	- Kategoria
	- Opis kategorii
	- Rejestr
	- Typ rejestru
- Sekcja Pozycje
	- Definicje list w kontrolce Elementy
- Sekcja Dokument w ERP Optima
	- Generuj dokument
	- Rejestr Vat zakupu
- Sekcja Opis analityczny
	- Definicje list w kontrolce Opis analityczny
- Dodaj opis analityczny
- Obowiązkowe kolumny

**Aby możliwe było generowanie dokumentów do Rejestru VAT Optima z załącznikami, wymagane jest zapisywanie załączników w bazie Comarch DMS.**

Za ustawienie bazy, w której zapisywane są załączniki odpowiada klucz <add **key="DestinationAttachmentsWorkflow"value="DO" />** w pliku **web.config** (**wartość DO oznacza zapisywanie załączników w bazie Comarch DMS**).

## <span id="page-37-0"></span>**Konfiguracja generowania dokumentów – OptimaVatRegisterGenerator.exe**

Z poziomu kontrolki **"Własna akcja" (Generuj dokument)**, należy **ustawić definicję uruchomienia dodatku**, definicja uruchomienia powinna się znaleźć **w edytorze SQL wywołanym dla opcji IIS**.

### **Definicja uruchomienia pliku OptimaVatRegisterGenerator.exe:**

OptimaVatRegisterGenerator.exe @^UserLoginToken@ @^DocumentId@ @^Culture@ @^DocumentCompanyId@ @Walidator@

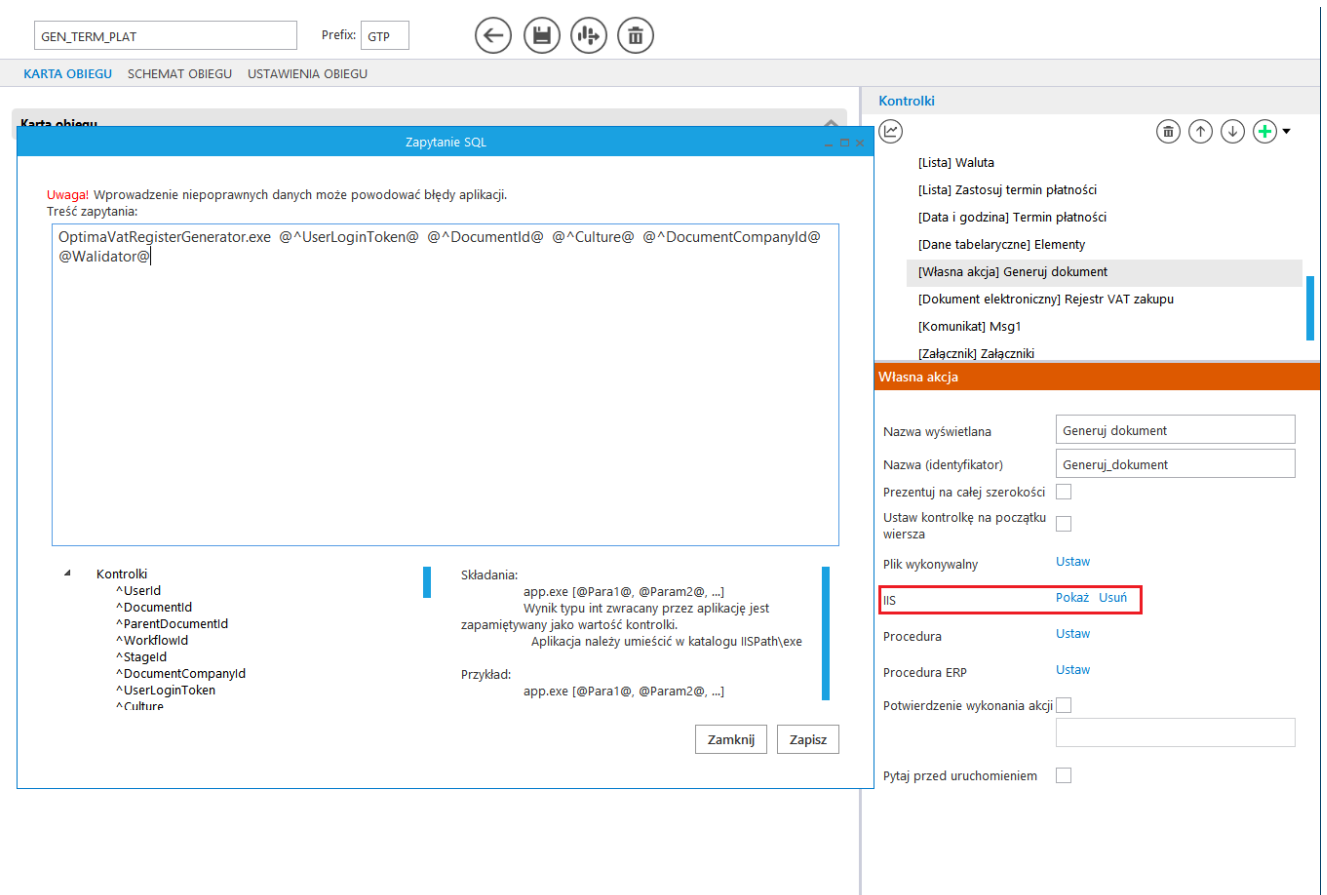

Definicja obiegu dokumentów, kontrolka typu Własna akcja, Zapytanie SQL dla pliku wykonywalnego na serwerze IIS

## <span id="page-38-0"></span>**Kontrolka Walidator**

W załączonym typie obiegu znajduje się **kontrolka Walidator**, w jej definicji wprowadzono **warunek, odpowiadający za możliwość jednokrotnego generowania dokumentu**.

**Warunek blokuje możliwość wygenerowania kolejnego dokumentu** również w przypadku, gdy **wcześniej wygenerowany dokument w Comarch ERP Optima został odpięty od dokumentu w Comarch DMS**.

W przypadku, gdy zajdzie potrzeba **wygenerowania wielu dokumentów**, należy **zmienić warunek w kontrolce**.

W przypadku, gdy:

- dokument generowany jest **poprawnie**, kontrolka typu **"Własna akcja" (Generuj dokument)** zwróci w **kontrolce Walidator wartość większą od zera (ID wygenerowanego dokumentu)**,
- wystąpi błąd, kontrolka typu "Własna akcja" (Generuj **dokument)** zwróci w **kontrolce Walidator wartość mniejszą od zera**.

**Domyślnie** w kontrolce wyświetlana jest wartość 0.

# <span id="page-39-0"></span>**Konfiguracja generowania dokumentów – OptimaVatRegisterDimension.exe**

Z poziomu kontrolki **"Własna akcja" (Dodaj opis analityczny)**, należy **ustawić definicję uruchomienia dodatku**, definicja uruchomienia powinna się znaleźć w **edytorze SQL wywołanym dla opcji IIS**.

### **Definicja uruchomienia pliku OptimaVatRegisterDimension.exe:**

OptimaVatRegisterDimension.exe @^UserLoginToken@ @^DocumentId@ @^Culture@ @^DocumentCompanyId@ @Int2@

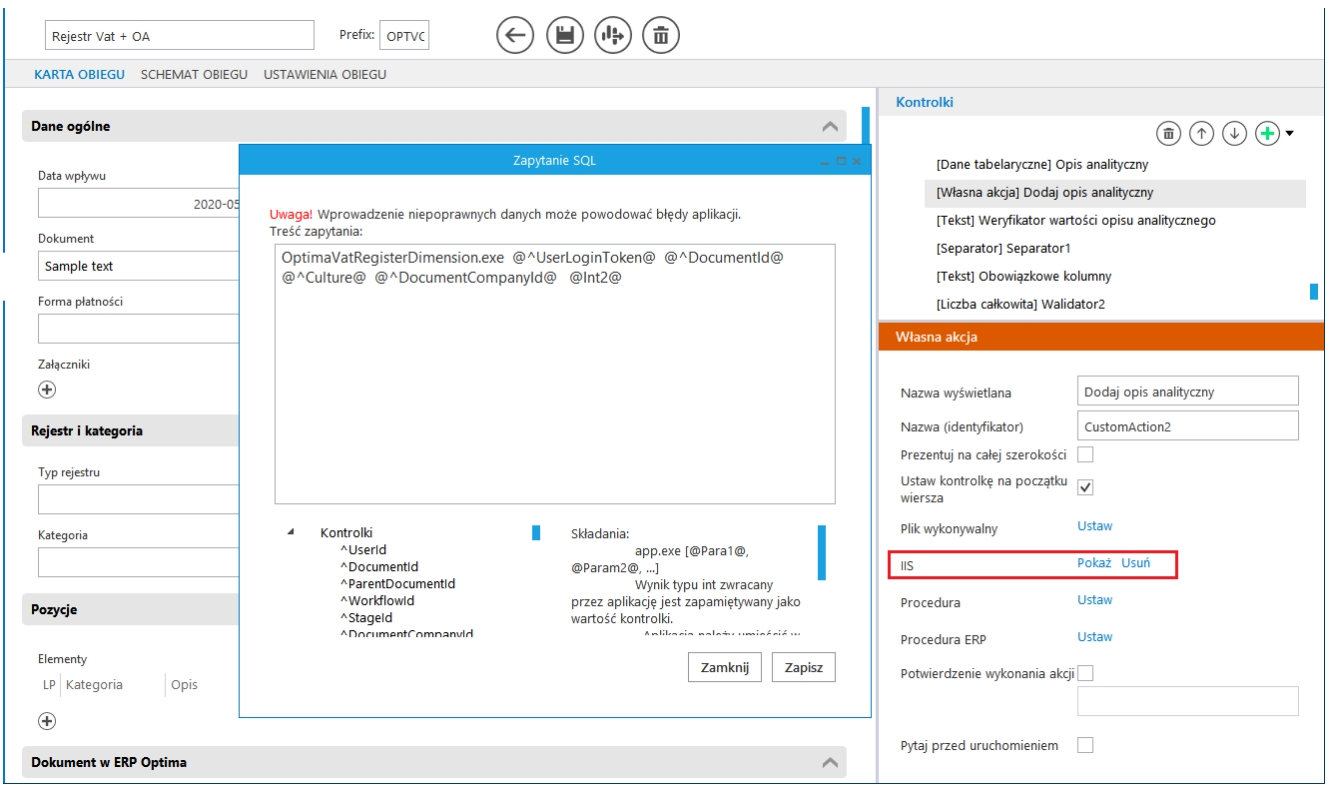

Definicja obiegu dokumentów, kontrolka typu Własna akcja, Zapytanie SQL dla pliku wykonywalnego na serwerze IIS

# <span id="page-40-0"></span>Konfiguracja kontrolek w obszarze (sekcji) "Opis **analityczny"**

Na właściwościach kontrolki "Opis analityczny" (kontrolka **tabelaryczna)**, należy **dodać kolumny typu lista odpowiadające zdefiniowanym wymiarom opisu analitycznego dla dokumentu typ "rejestr zakupu"**.

Uwaga

Kolejność kolumn w kontrolce "Opis analityczny" musi być następująca:

- **Pozycja** kolumna istnieje na zaimportowanym przykładzie
- **Kolumny wymiarów** (max. 7) w kolejności określonej na formatce "Opis analityczny" w ERP Optima
- **Procent** kolumna istnieje na zaimportowanym przykładzie
- **Wartość**  kolumna istnieje na zaimportowanym przykładzie

**Podczas konfiguracji kolumn z wymiarami analitycznymi** w polach **"Nazwa kolumny"** należy wprowadzić **dokładnie takie same nazwy wymiarów, jakie zostały zdefiniowane w Optimie**.

Przykład posiada 7 inicjatorów list o nazwach od "Wymiar 1" do **"Wymiar 7"**. W każdej kolejnej kolumnie wymiaru należy ustawić kolejne inicjatory list.

Przyklad Przykładowo, jeżeli na formatce "Opis analityczny" powiązanej z dokumentem typu "rejestr zakupu" zostały zdefiniowane poniższe wymiary

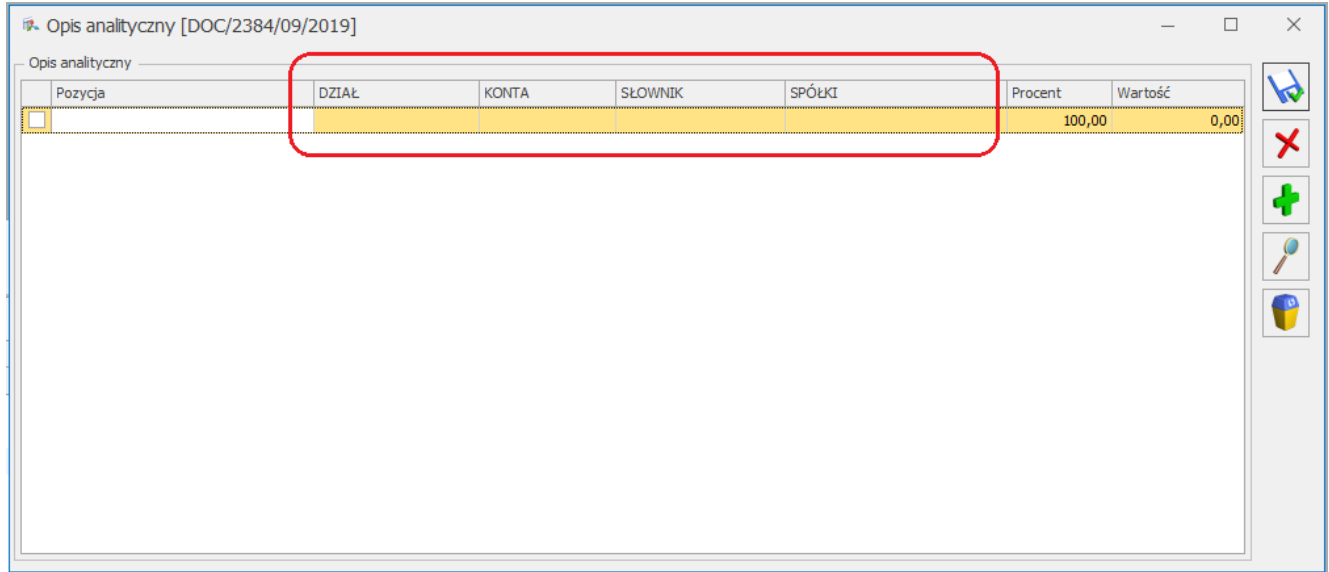

Przykład tabeli opisu analitycznego w Comarch ERP Optima

konfiguracja kontrolki tabelarycznej "Opis analityczny" powinna wyglądać następująco:

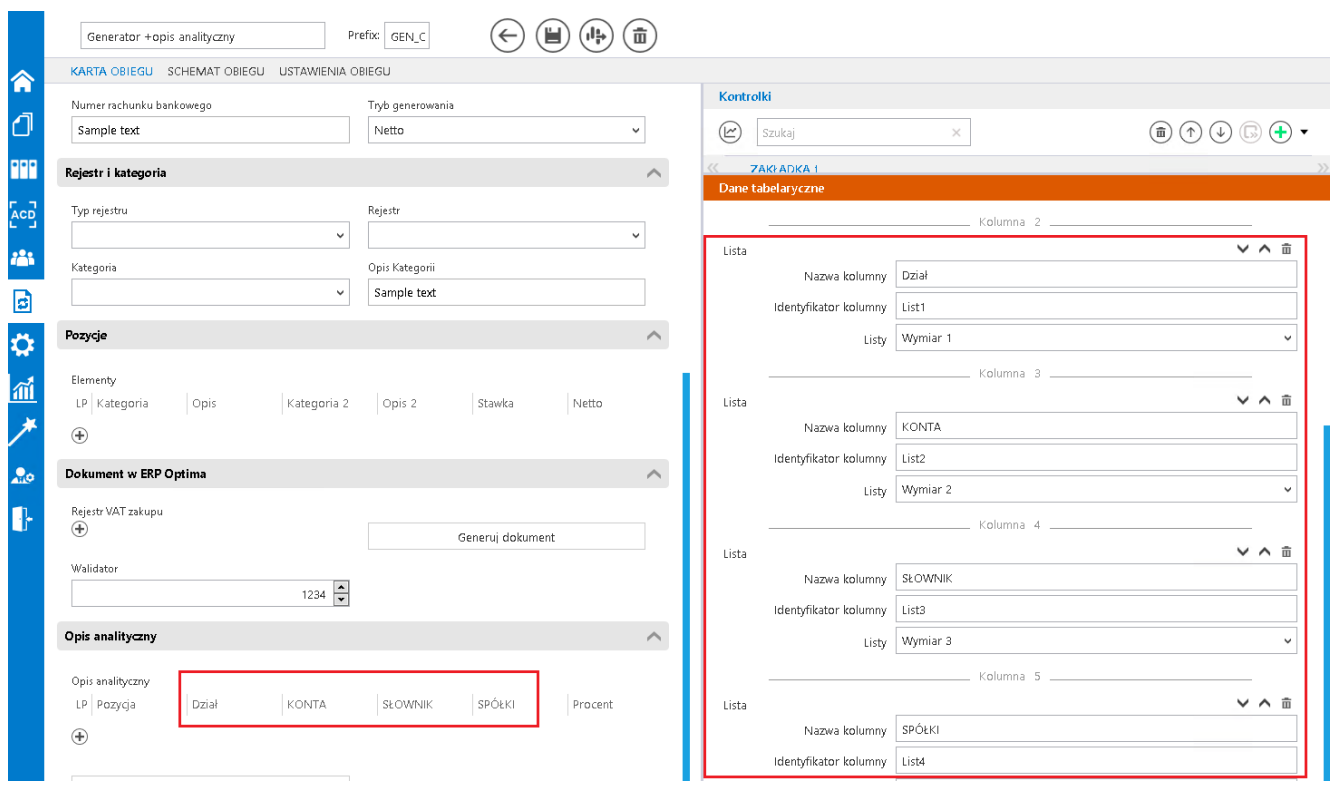

Przykład konfiguracja typu obiegu do generowania opisu analitycznego

```
Ponadto w definicji kontrolek:
```
- **Weryfikator wartości opisu analitycznego** (dwa wystąpienia)
- **Walidator2** (trzy wystąpienia)

należy we wzorze na wartość **SQL OD zamienić identyfikator kontrolki @CustomAction2\_EXE@ na @CustomAction2\_IISEXE@**

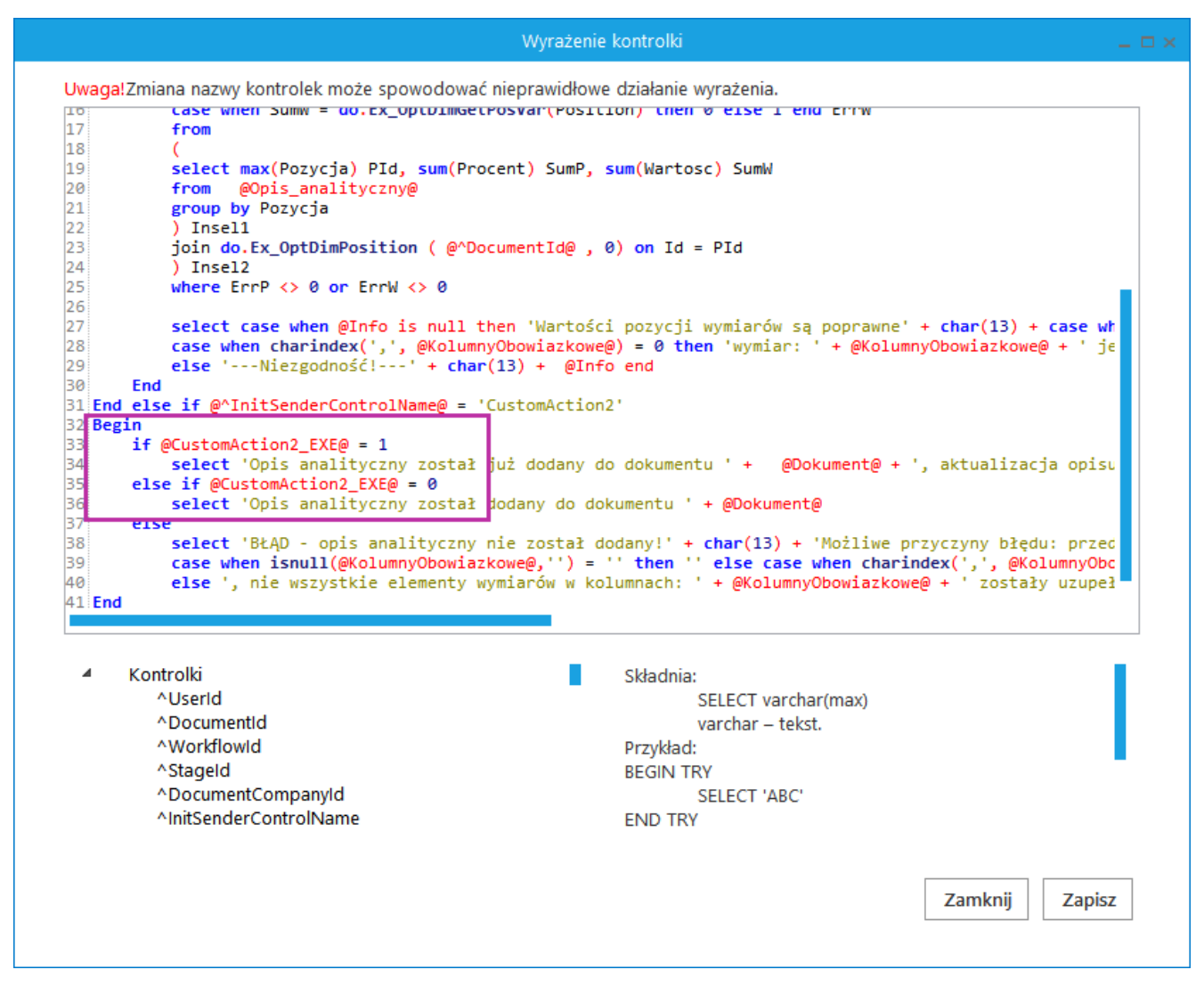

Wzór na wartość w kontrolce typu tekst – Weryfikator wartości opisu analitycznego

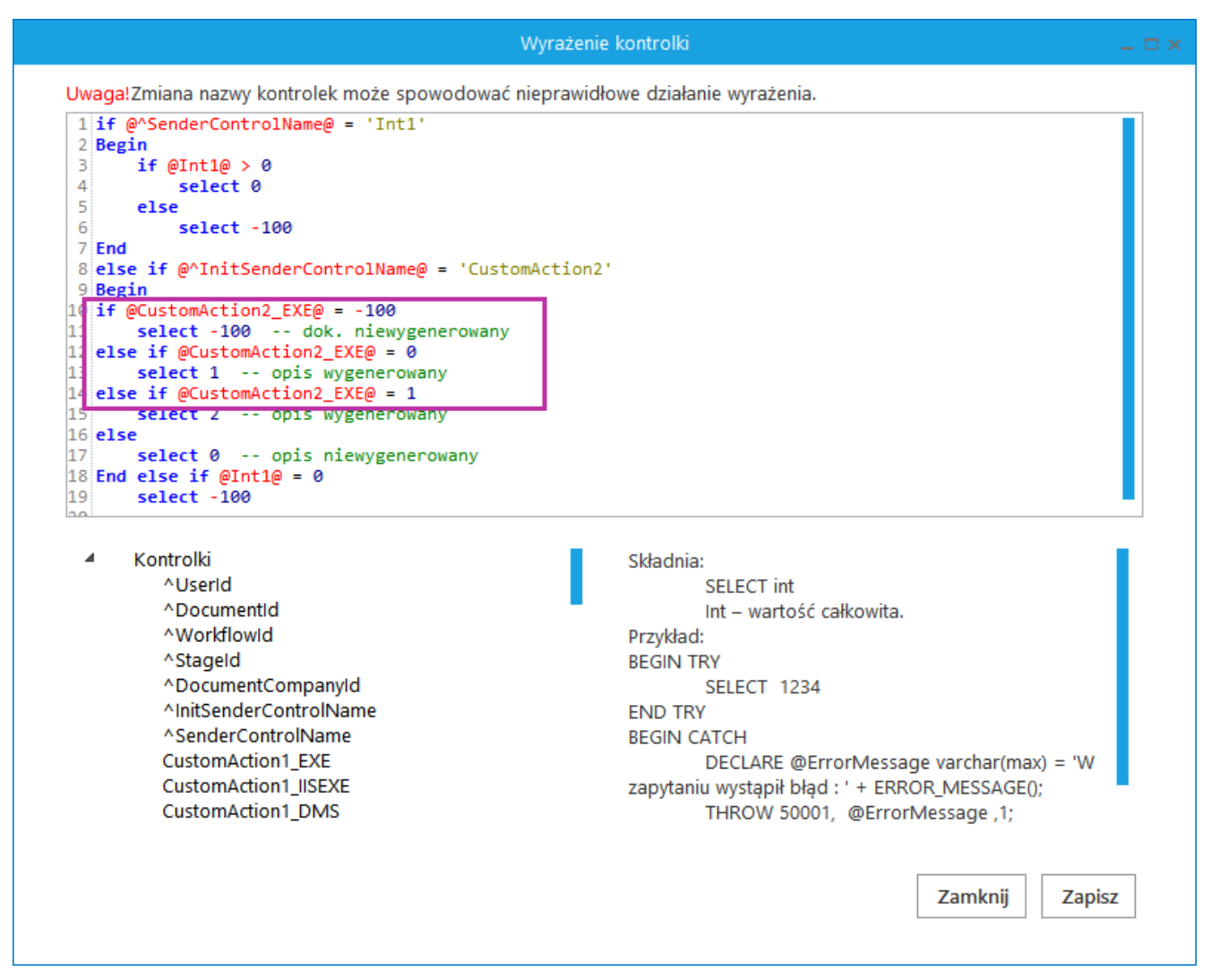

Wzór na wartość w kontrolce typu liczba całkowita – Walidator2

## <span id="page-44-0"></span>**Uruchomienie przykładu**

**Aby wygenerować dokument do rejestru VAT z opisem analitycznym** należy:

- 1. otworzyć **dokument DMS ze skonfigurowanym przykładem**
- 2. uzupełnić kontrolki w obszarze (sekcji) "Rejestr zakupu";
- 3. **zapisać** dokument;

4. wygenerować dokument poprzez kliknięcie w przycisk "Generuj **dokument";**

5. **uzupełnić kontrolki** w obszarze (sekcji) "Opis analityczny";

6. **zapisać** dokument;

7. **wygenerować opis analityczny** poprzez **kliknięcie w przycisk "Dodaj opis analityczny".**

**Po otwarciu nowego dokumentu DMS należy wprowadzić lub zmienić wartości na karcie obiegu. Wartości w kontrolkach, których opis jest pogrubiony są obowiązkowe.** Następnie należy **zapisać dokument lub przekazać do kolejnego etapu**.

Kolejnym krokiem jest kliknięcie w przycisk "Generuj **dokument"**, wygenerowany dokument automatycznie zostanie podpięty do pola "Rejestr VAT zakupu".

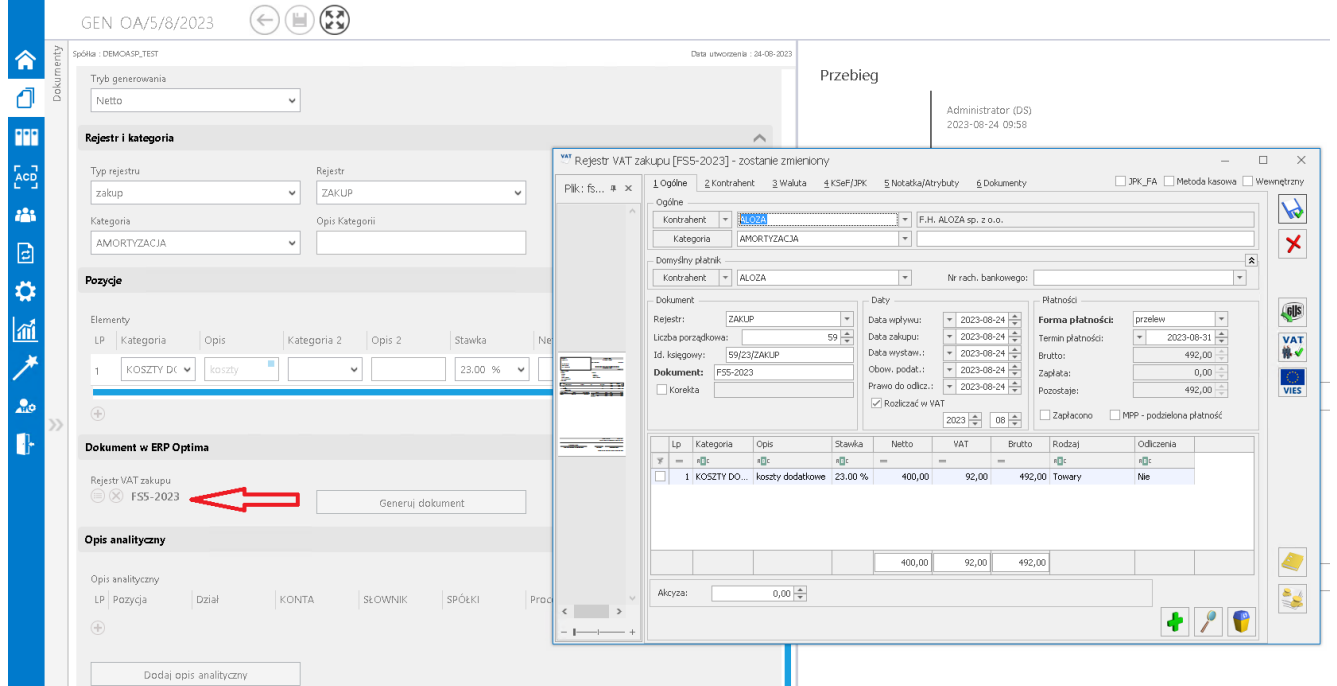

Obieg dokumentów, generowanie dokumentu do rejestru VAT w Comarch ERP Optima.

**W przypadku gdy dokument generowany jest z załącznikami**, **dołączone pliki dostępne są na dokumencie OBD powiązanym z wygenerowanym dokumentem w rejestrze VAT**.

**W oknie dokumentu Comarch ERP Optima uruchomionym w Comarch DMS nie ma możliwości podglądu dokumentu OBD**, tym samym **nie ma możliwości usunięcia załączników dodanych na dokument OBD**.

**Aby zweryfikować listę załączonych plików**, należy **otworzyć dokument w systemie Comarch ERP Optima**.

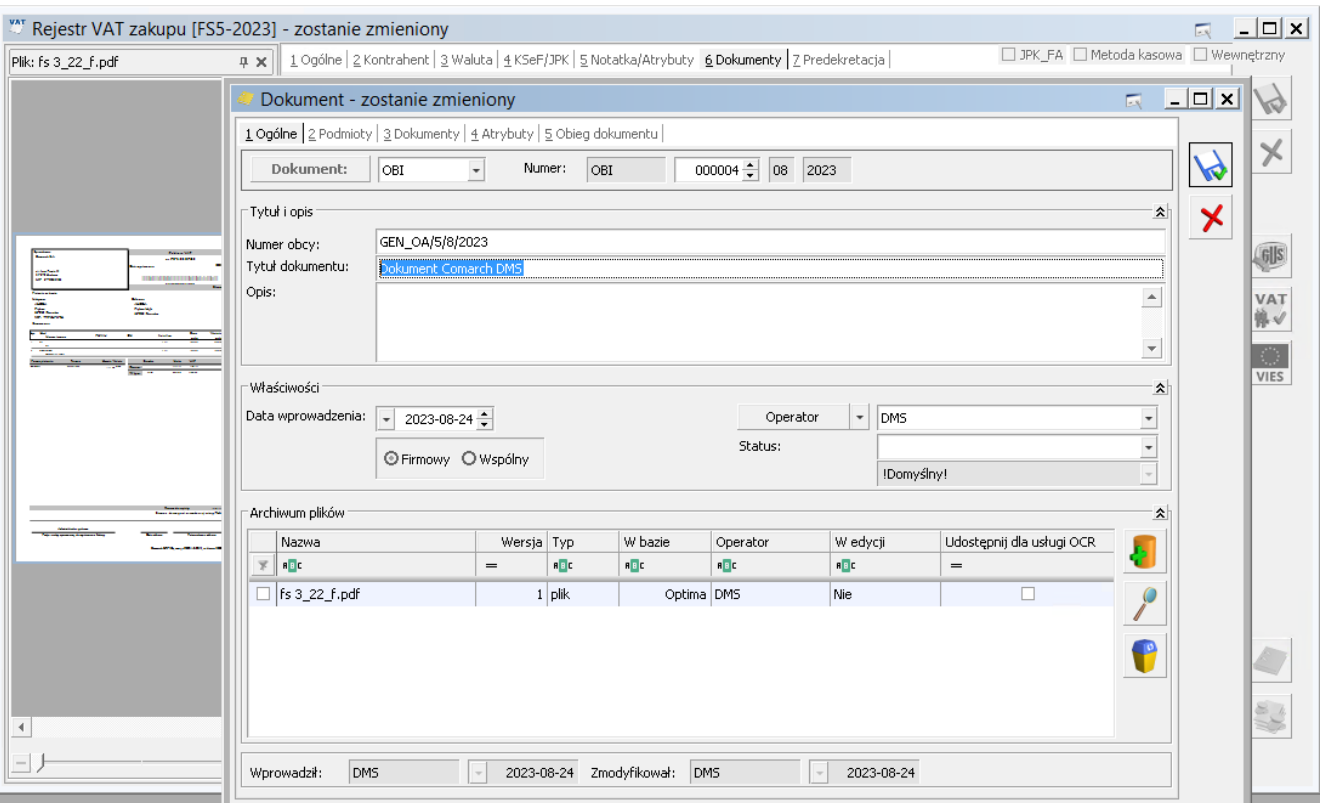

Dokument w rejestrze VAT zakupu w Comarch ERP Optima oraz powiązany dokument OBD z załącznikiem przekazanym z Comarch DMS. Dokumenty wyświetlone w systemie Comarch ERP Optima

Oprócz dołączania załączników, na dokument OBD w Comarch ERP Optima:

1. w polu **Numer obcy** umieszczana jest informacja o numerze dokumentu Comarch DMS, z którego wygenerowano dokumenty w Comarch ERP Optima;

2. w **tytule dokumentu** umieszczana jest informacja **'Dokument Comarch DMS'**.

**Po wygenerowaniu opisu analitycznego poprzez kliknięcie** w przycisk "Dodaj opis analityczny", w kontrolce 'Weryfikator **opisu analitycznego'** zostanie wyświetlona **informacja, że opis analityczny został dodany do dokumentu o numerze określonym w kontrolce Dokument**.

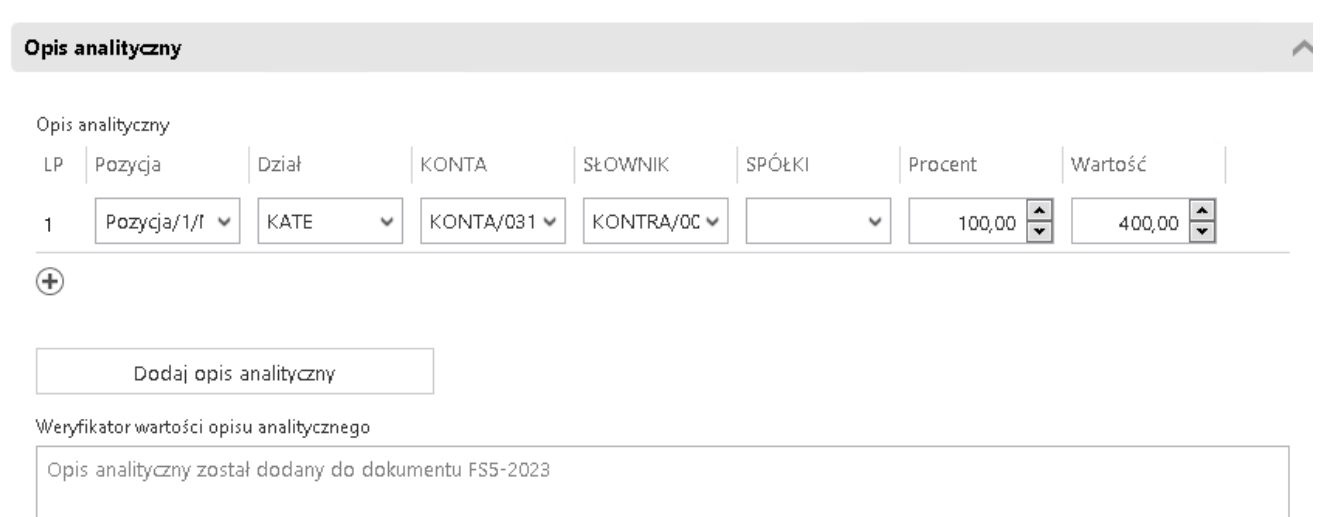

Sekcja Opis analityczny po wygenerowaniu opisu analitycznego do dokumentu w rejestrze VAT Comarch ERP Optima

[Powrót do początku artykułu](#page--1-0)